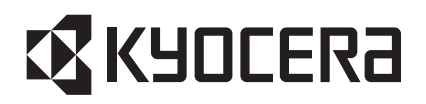

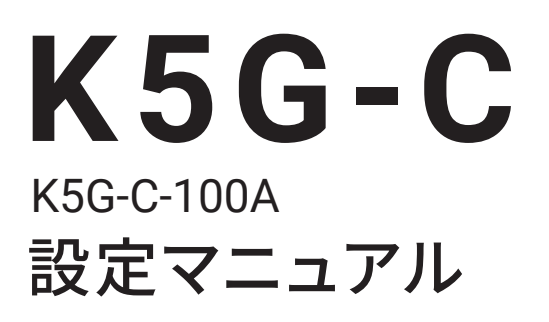

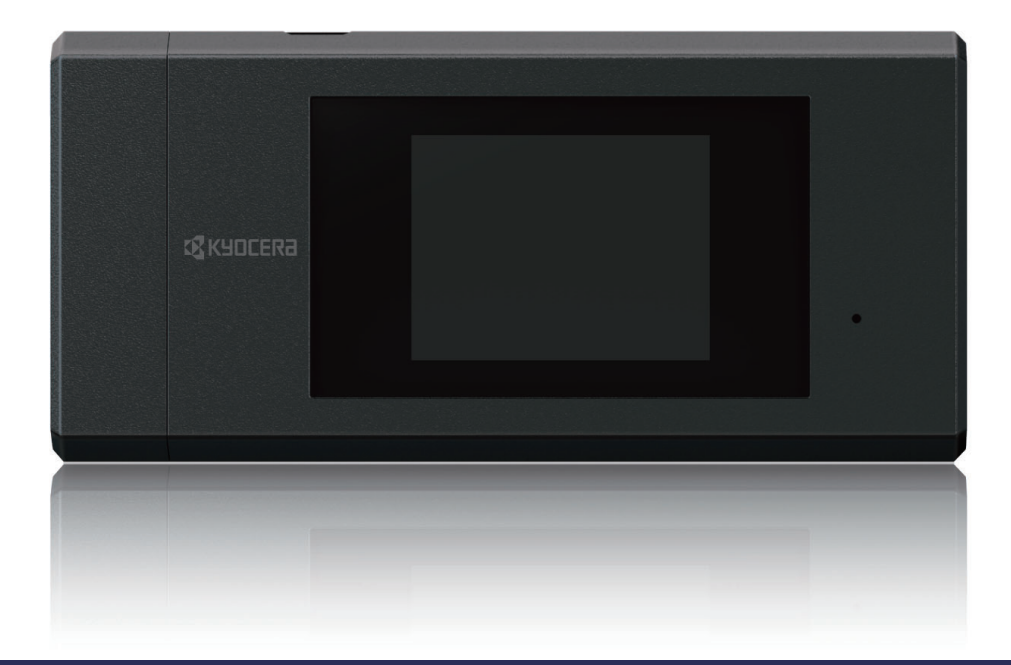

「K5G-C-100A」をお買い上げいただきまし て、誠にありがとうございます。 ご使用の前やご利用中に、本書をお読みい ただき、正しくお使い下さい。

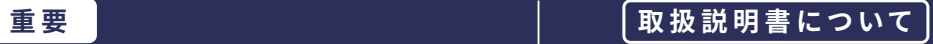

最新の情報については、京セラのホームページ掲載の取扱説明書をご覧ください。。

### **お知らせ**

- 本書においては、「K5G-C-100A」を「本端末」と表記しています
- 本書は、お買い上げ時の内容を記載しています。
- 本書の内容やホームページのURLに関して、将来予告なしに変更することがあります。
- 本書に記載している画面およびイラストはイメージです。実際の製品とは異なる場合が あります。
- 本書の内容の一部または全部を無断転載することは禁止されています。

# 目次

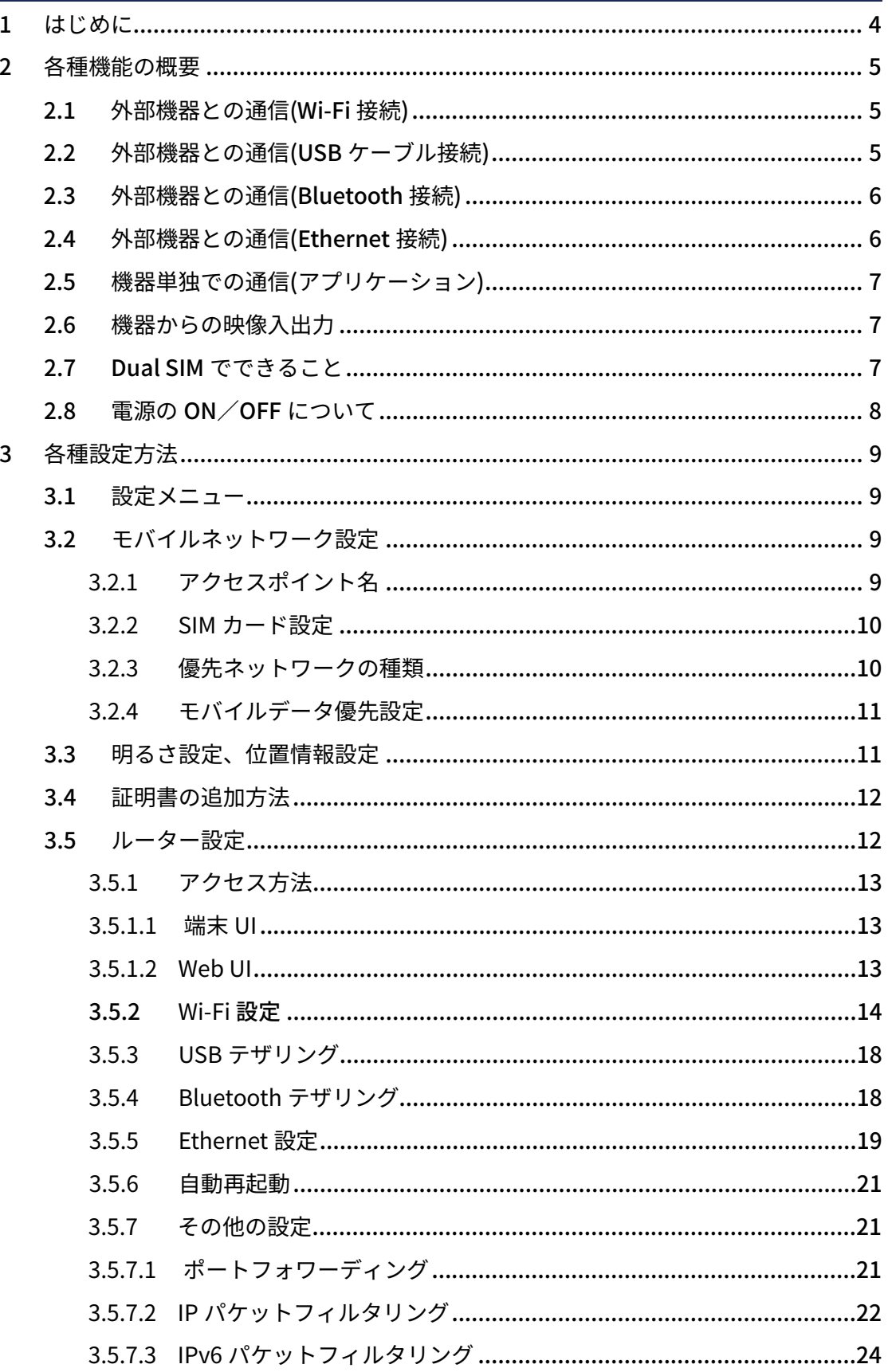

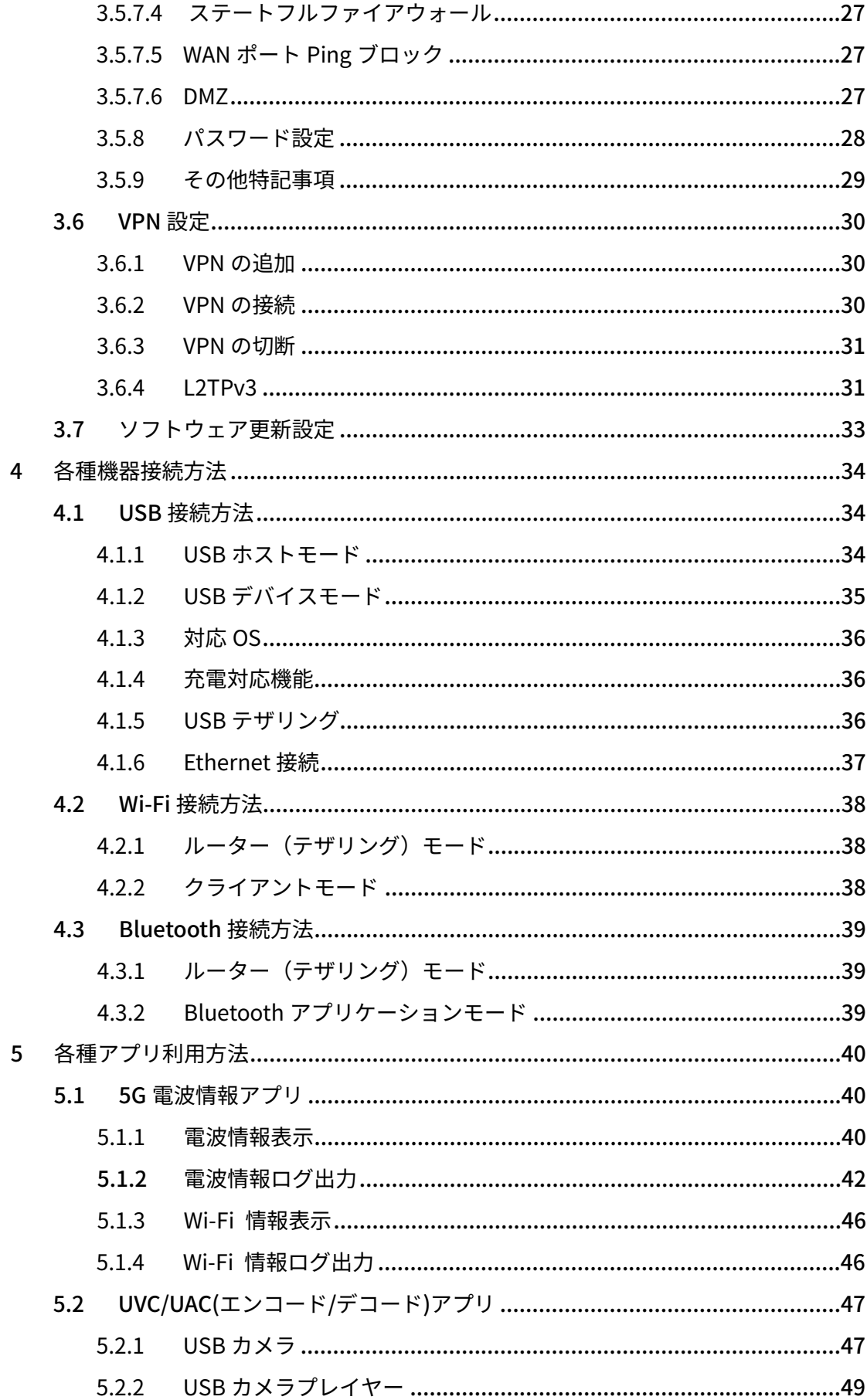

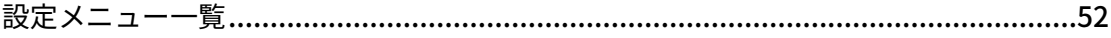

## <span id="page-4-0"></span>**1 はじめに**

本書ではご利用環境や用途に合わせた設定を行えるよう、各種機能の概要と設定方法を説 明します。

注意事項:

ローカル 5G ご利用のお客様へ

ビルド番号 1.042 より本端末の技適番号が変更となっています。免許申請される際はご 利用になるビルド番号、技適番号にご注意ください。また、ソフトウェア更新される際は 免許申請内容をご確認の上で実施してください。

※ 1.042 から対応している新機能について以下のラベルを記載しています。

1.042 から対応

## <span id="page-5-0"></span>**2 各種機能の概要**

本端末は、第 5 世代移動通信システム(5G)に対応しています。本端末は、Wi-Fi 機能ま たは Bluetooth 機能により複数のパソコンなどと同時に接続できます。また、USB ケー ブルや Ethernet 接続でパソコンなどと接続してデータの送受信ができます。

### 2.1 外部機器との通信(Wi-Fi 接続)

Wi-Fi 機能により本端末と複数のパソコンなどの Wi-Fi 対応機器を同時に接続し、データ の送受信ができます。本端末は Wi-Fi 対応機器を同時に 20 台まで接続できます。

- 1.本端末のルーター設定を「ON」に設定
- 2. Wi-Fi 対応機器から、本端末の SSID とパスワードを選択・入力する (スマートフォ ンなどのカメラ付き機器では、QR コードによるかんたん設定を利用できます)

※詳細は「[4.2 Wi-Fi 接続方法」](#page-38-0)をご参照ください。

### 2.2 外部機器との通信(USB ケーブル接続)

USB ケーブルを使ってパソコンなどの USB 対応機器と接続し、データの送受信ができま す。

- 1.パソコンと本端末の USB1 ポートに USB ケーブルで接続
- 2.本端末ホーム画面から「設定」▶「ルーター設定」▶「USB テザリング」を ON ※詳細は「[4.1.5 USB テザリング](#page-36-0)」をご参照ください。

### <span id="page-6-0"></span>2.3 外部機器との通信(Bluetooth 接続)

Bluetooth 機能により本端末と Bluetooth 対応機器(パソコンなど)を接続し、データ の送受信ができます。本端末と Bluetooth 対応機器とのペアリングができ、本端末にアプ リケーションをインストールすると、アプリから Bluetooth 機能を利用することができ ます。

※詳細は[「4.3 Bluetooth 接続方法」](#page-39-0)をご参照ください。

### 2.4 外部機器との通信(Ethernet 接続)

USB-Ethernet 変換アダプタを使って、パソコンなどの機器と接続し、データの送受信が できます。

1.パソコンと本端末の USB1 ポート∕USB2 ポートに USB-Ethernet 変換アダプタを 接続

※詳細は「[4.1.6 Ethernet 接続」](#page-37-0)をご参照ください。

### <span id="page-7-0"></span>2.5 機器単独での通信(アプリケーション)

本端末にアプリケーションをインストールすると、アプリケーションを使用して通信を行 うことができます。

例)本端末にプリインストールされている USB カメラアプリを利用する場合

1.カメラと本端末を USB ケーブルで接続

2.本端末の USB カメラアプリを利用して、映像の送信を行う

※詳細は「[5.2.1 USB カメラ](#page-47-0)」をご参照ください。

### 2.6 機器からの映像入出力

USB ケーブル対応機器と接続して、映像の入出力を行うことができます。カメラの映像 を USB ケーブル接続で⼊力してクラウドに送信する、あるいは、クラウドから受信した 映像をディスプレイやヘッドセットに出力することもできます(ディスプレイ接続には、 別途 HDMI 変換アダプタもしくは Display Port 変換アダプタが必要です)。

- 例) 本端末にプリインストールされている USB カメラプレイヤーアプリを利用する場合
- 1.ディスプレイと本端末を USB ケーブル(HDMI 変換アダプタ∕Display Port 変換ア ダプタ)で接続
- 2.本端末の USB カメラプレイヤーアプリを利用して、映像の受信とディスプレイ出力 を行う

※詳細は[「5.2.2 USB カメラプレイヤー](#page-49-0)」をご参照ください。

### 2.7 Dual SIM でできること

本端末には SIM スロットが 2 つあり、公衆網とローカル 5G 網を使い分けることができ ます。

5G に対応した SIM カードを 2 枚同時に挿入した場合においても、モバイルデータ通信に 使用する SIM として指定した SIM カードのみ 5G で利用可能です。モバイルデータに使 用する SIM の指定は、手動あるいは自動で行えます。

※詳細は「3.2 [モバイルネットワーク設定」](#page-9-0)をご参照ください。

### <span id="page-8-0"></span>2.8 電源の ON∕OFF について

電源を ON にする際は、次の 2 通りの方法があります。

【電源ボタンでの電源 ON】

1. 画面が点灯するまで電源ボタンを長く押す

【外部給電による電源 ON】

1.USB1 ポートで充電を開始する ※電池が切れている状態でも、給電を開始すると電源 ON の状態となります。

#### 電源を OFF にする際は、次の通り行ってください。

- 1. 電源ボタンを 1 秒以上長く押す。
- 2.「電源を切る」を選択

## <span id="page-9-0"></span>**3 各種設定方法**

### 3.1 設定メニュー

巻末の「[設定メニュー一覧」](#page-52-0)の表をご参照ください。

次項から、お客様の利用頻度が高いと思われる主な項目の設定方法を説明します。

### 3.2 モバイルネットワーク設定

SIM カードを取り付け、モバイルネットワークの設定を⾏うと、5G や 4G のネットワー クがご利⽤いただけます。

1. 本体裏面の背面カバーを取り外し、SIM カードを取り付ける

※SIM カードはお客様ご自身でご用意ください。

※取り付け方法は操作マニュアルの「SIM カードを取り付ける」をご参照ください。

2. 電源を ON にする

※初期設定(ようこそ)画面が表示された場合は、操作マニュアルの「初期設定につ いて」をご参照ください。

3. 20 秒ほど待ってから、ステータスアイコンに電波マークに「5G」/「5G+」/「4 G」が表示されることを確認する

※ミリ波(mmW)での通信中は「5G+」マークが表示されます。

4. 表示されないときは、アクセスポイント名が正しいか設定を確認する

ご契約の SIM カードによってはアクセスポイント(APN)設定は不要で、デフォルトで設定 されます。デフォルトでアクセスポイントが設定されていない場合は手動で入力します。 ※詳細は「3.2.1 アクセスポイント名」をご参照ください。

### 3.2.1 アクセスポイント名

使用する SIM にアクセスポイント名を設定すると、データ通信の利用が可能となります。

<span id="page-10-0"></span>端末ホーム画面から「設定」▶「モバイルネットワーク」▶「詳細設定」▶「アクセスポ イント名」

右上の「+」から新規でアクセスポイントを設定できます。各項目の入力後「і」をタップ して「保存」してください。保存後、一覧で選択してください。

※アクセスポイントの選択後、通信ができない場合は、端末を再起動してください。SIM のご契約内容によっては通信できない可能性がありますので、その場合はネットワーク 事業者にご確認ください。

### 3.2.2 SIM カード設定

Dual SIM を利用する際に SIM カードの設定を行うと、データ通信に使用する SIM の切り 替えができます。

端末ホーム画面から「設定」▶「SIM カード」

#### ● 優先 SIM 設定

「モバイルデータ」を選択すると、データ通信に使⽤する SIM を「スロット 1」∕「ス ロット 2」から手動で選択できます。

● モバイルデータ通信 SIM の自動切り替え

本設定を⾏うと優先 SIM が圏外となった場合、自動的に優先 SIM が切り替わります。

### 3.2.3 優先ネットワークの種類

優先ネットワークの種類を選択できます。

端末ホーム画面から「設定」▶「モバイルネットワーク」▶「優先ネットワークの種類」

- 「LTE」 ― 4G Only モードとなります。
- $\mathsf{N}\mathsf{R}\,\mathsf{O}\,\mathsf{J}\mathsf{H} = 5\mathsf{G}$  Only モードとなります。
- 「NR/LTE」― 4G と 5G のモードとなります。(初期値)

※「NR のみ」にすると、NSA 構成の 5G には接続できなくなります。

### <span id="page-11-0"></span>3.2.4 モバイルデータ優先設定 1.042 から対応

Wi-Fi をクライアントモードに設定している場合に、Wi-Fi よりもモバイルデータ通信を 優先してデータ通信を⾏うように設定することができます。

例えば、ローカル 5G SIM のときは Wi-Fi よりも 5G 優先にしたい、公衆 SIM のときは、 Wi-Fi を優先したい、といったユースケースにご利用いただけます。

※クライアントモードの設定方法は[「4.2.2 クライアントモード](#page-38-0)」をご参照ください。

端末ホーム画面から「設定」▶「モバイルネットワーク」▶「モバイルデータ優先設定」

「SIM 1」 ― SIM スロット 1 の SIM によるモバイルデータ通信を Wi-Fi よりも優先 します。

「SIM 2」 ― SIM スロット 2 の SIM によるモバイルデータ通信を Wi-Fi よりも優先 します。

※Ethernet を LAN として利⽤している場合は本設定によらずモバイルネットワークを優 先します。

### 3.3 明るさ設定、位置情報設定

画面の明るさや位置情報の設定をすると、電池の持ちがよくなります。

#### 画面の明るさ:

通知パネルを下にスライドすると、スライドバーで調整できます。 暗めに設定すると、電池の消費を抑えることができます。

#### 位置情報:

端末ホーム画面から「設定」▶「詳細設定」▶「位置情報」

「位置情報の使⽤」を「OFF」にすると、電池の消費を抑えることができます。

### <span id="page-12-0"></span>3.4 証明書の追加方法

#### インストール済証明書:

プリインストール済の CA 証明書は、次の操作で確認できます。

端末ホーム画面から「設定」▶「詳細設定」▶「セキュリティ」▶「暗号化と認証情 報」▶「信頼できる認証情報」

#### 証明書のインストール方法:

証明書は、次の操作でインストールできます。

1. 端末ホーム画面から「設定」▶「詳細設定」▶「セキュリティ」▶「SD カードから インストール」

※USB ケーブル接続やブラウザからの証明書ダウンロードによって、内部ストレー ジに証明書を保存してから実施してください。

- 2. 証明書ファイルを選択
- 3. 必要に応じて「パスワード」 /「証明書」の名前を入力し、「OK」
	- ※「設定」▶「詳細設定」▶「セキュリティ」▶「画面ロック」と操作すると、予め PIN を設定していない場合は、設定を促すメッセージが表示されます。

### 3.5 ルーター設定

本端末にはルーター機能が搭載されています。

本端末の IP アドレスには、接続方法別に次の初期値が設定されています。

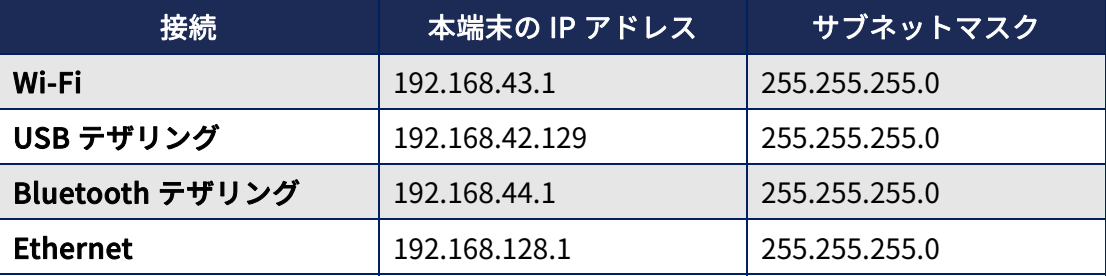

- > Wi-Fi∕Ethernet 接続を利用する場合は、本端末の IP アドレス∕サブネットマスク を変更できます。
- 本端末に異なる接続方法で接続された機器間では、相互通信できません。

<span id="page-13-0"></span>例)Wi-Fi 接続された機器と USB 接続された機器間では、相互通信できません。

- $\triangleright$  Bluetooth で複数の機器を接続した場合は、相互通信できません。
- USB∕Bluetooth 接続の場合は、本端末の IP アドレス∕サブネットマスクを変更で きません。

### 3.5.1 アクセス方法

ルーター機能へのアクセス方法は、次の2つの方法があります。

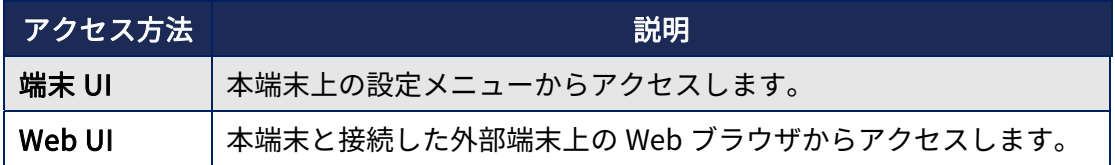

### 3.5.1.1 端末 UI

本端末上の設定メニューから、各種接続の設定やルーター設定を⾏うことができます。 端末ホーム画面から「設定」▶「ルーター設定」を選択すると、アクセスできます。

#### ●設定項目

端末 UI では、次の項目を設定できます。

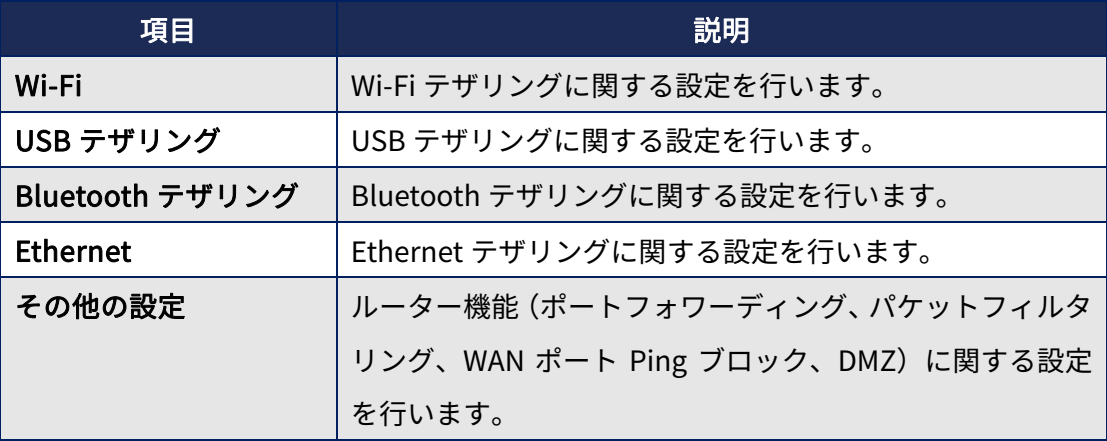

#### 3.5.1.2 Web UI

本端末と接続した機器の Web ブラウザから、Web UI を利用してルーター設定を行うこ とができます。 ※Google Chrome の使用を推奨します。

#### ● アクセス方法

Web ブラウザのアドレス入力欄に「http://[本端末の IP アドレス]:8080」と入力する

<span id="page-14-0"></span>と、アクセスできます。

#### ● ログインパスワード

Web UI へのログインには、ログインパスワードを入力する必要があります。 ログインパスワードの初期値は「admin」に設定されています。 初回ログイン時はパスワード変更画面が表示されます。パスワードを初期値から変更し てください。初期値を変更せずにメニューを操作することはできません。

#### ●設定項目

Web UI では、次の項目を設定できます。

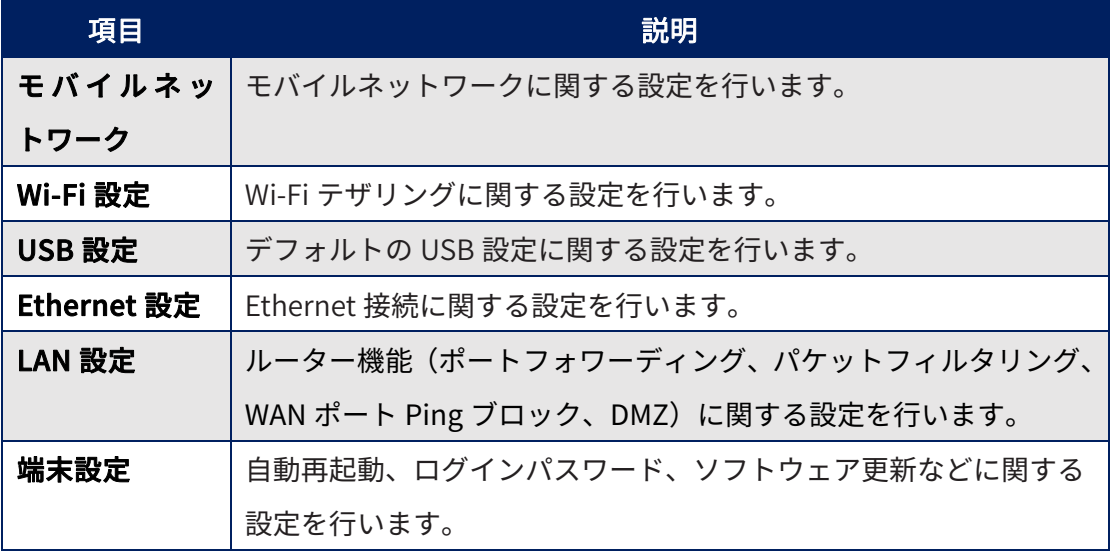

### 3.5.2 Wi-Fi 設定

Wi-Fi ルーターの設定を⾏うことができます。Wi-Fi ルーターの設定が OFF の時に設定変 更ができます。

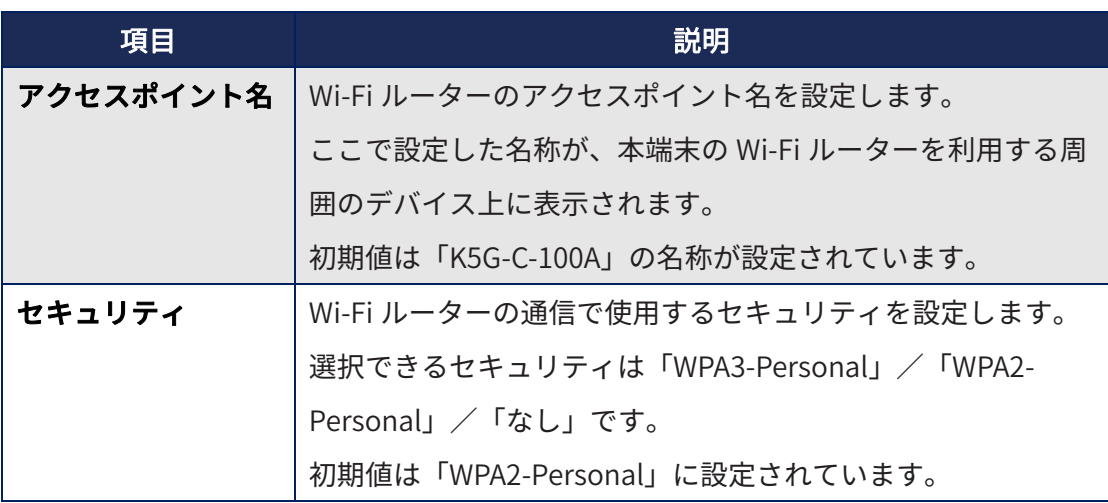

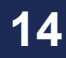

| 項目            | 説明                                 |
|---------------|------------------------------------|
| アクセスポイントの     | Wi-Fi ルーターのパスワードを設定します。            |
| パスワード         | 本端末の Wi-Fi ルーターを利用するデバイスは、接続時にこの   |
|               | パスワードを入力する必要があります。セキュリティ「なし」       |
|               | の場合は、パスワードはありません。                  |
| アクセスポイントを     | Wi-Fi ルーターの自動オフ機能を設定します。           |
| 自動的にオフする      | 本端末の Wi-Fi ルーターに接続中のデバイスが 1 台も無い場合 |
|               | に、Wi-Fi ルーターを自動で「オフ」に切り替えます。       |
|               | 【ON】予め設定した時間が経過すると、Wi-Fi ルーターを自動   |
|               | で「オフ」に切り替えます。設定時間は「高度な Wi-Fi テザリ   |
|               | ング設定  ▶ [自動オフ時間の設定]で設定できます。        |
|               | 【OFF】自動オフ機能を解除します。                 |
|               | 初期値は「OFF」に設定されています。                |
| 利用周波数設定       | Wi-Fi ルーターの通信で使用する周波数帯を設定します。      |
|               | 選択できる周波数帯は「2.4GHz 帯」/「5GHz 帯」/     |
|               | 「Both(2.4+5GHz)」です。                |
|               | 初期値は「2.4GHz 帯」に設定されています。           |
| 高度な Wi-Fi テザリ | Wi-Fi ルーターの詳細な設定を行うことができます。        |
| ング設定          |                                    |

「高度な Wi-Fi テザリング設定」では、より詳細な Wi-Fi ルーターの設定ができます。

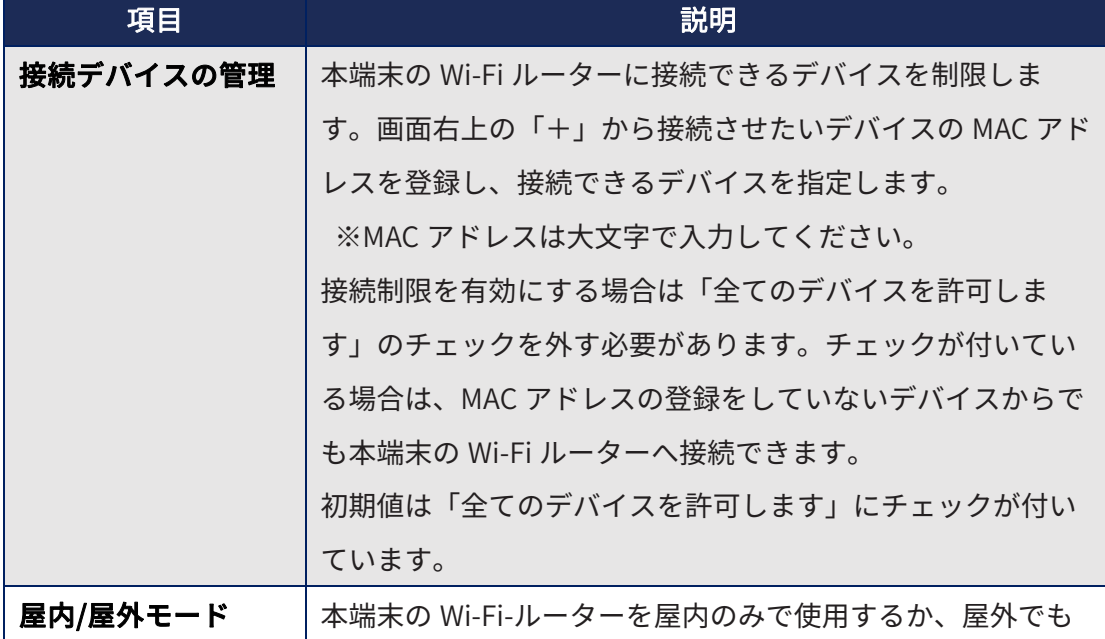

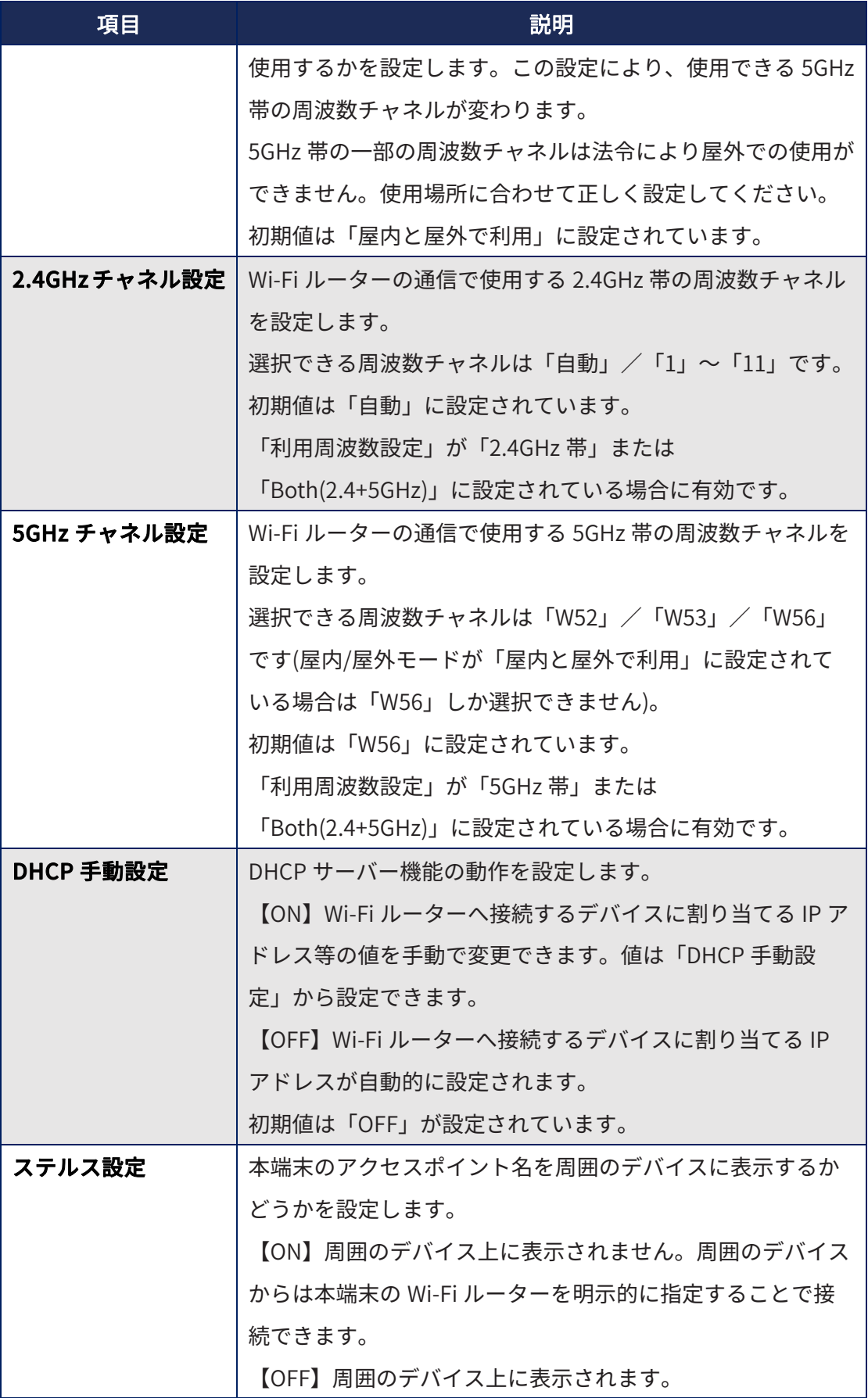

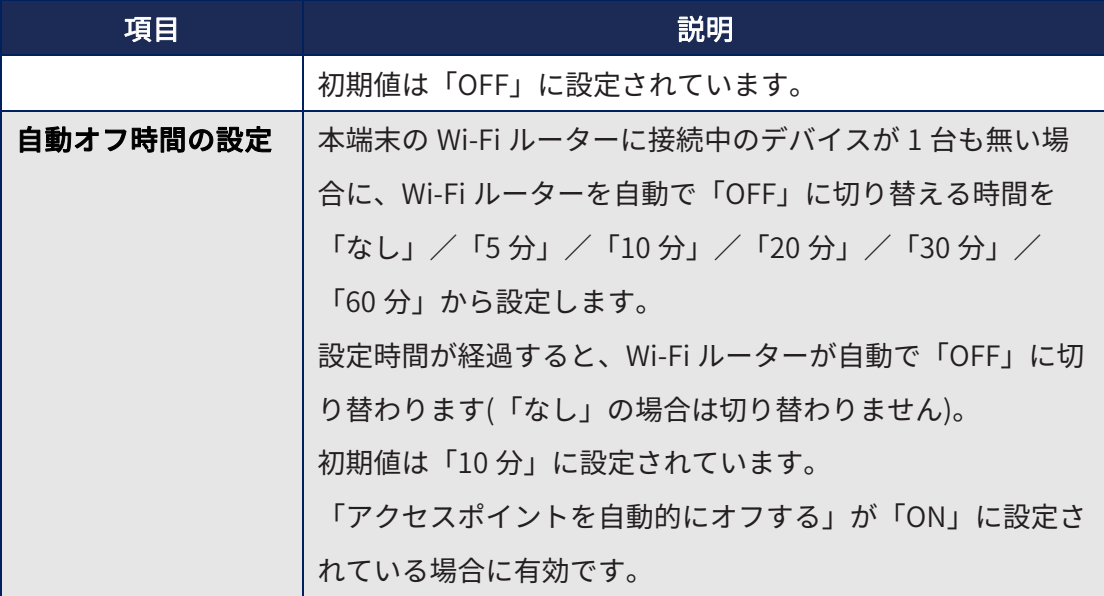

「DHCP 手動設定」から次の DHCP サーバーの設定を手動設定できます。

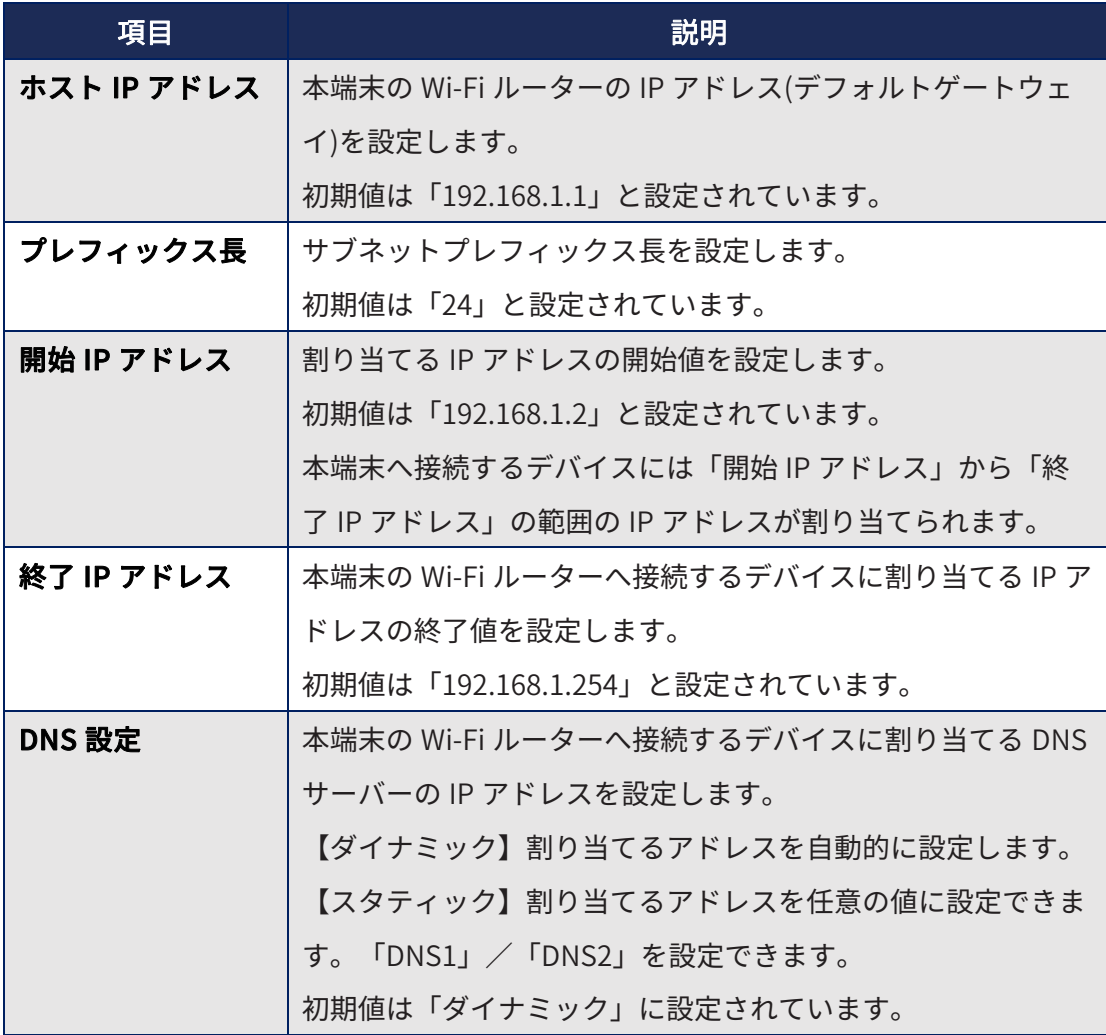

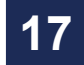

<span id="page-18-0"></span>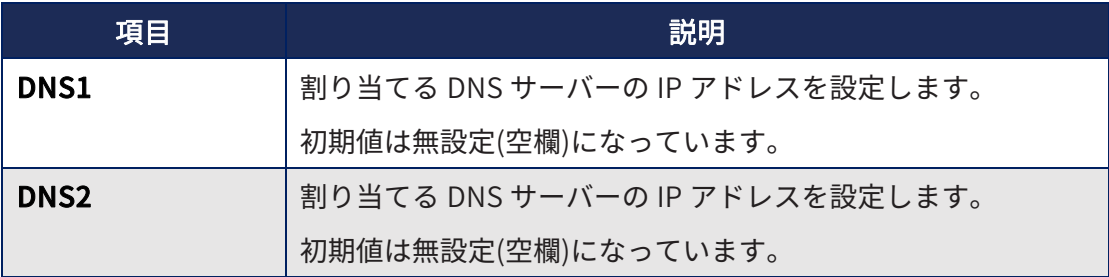

#### 【制限事項】

同時に接続できるのは 20 台までです。

### 3.5.3 USB テザリング

本端末の USB1 ポートにパソコンを USB ケーブルで接続すると、USB テザリングを行う ことができます。

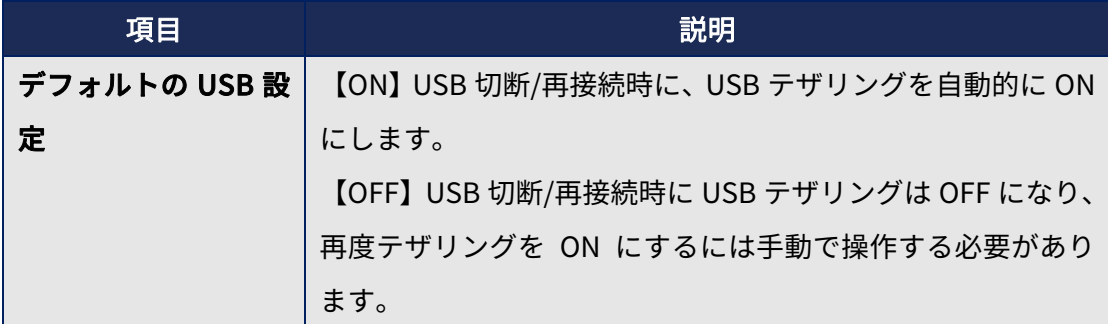

#### 【制限事項】

**> USB2 ポートを利用して USB テザリングを行うことはできません。** 

### 3.5.4 Bluetooth テザリング

本設定を有効にして PAN プロファイル対応の Bluetooth 機器と接続すると、Bluetooth テザリングを利⽤できます。

設定を解除するか、Bluetooth 接続を解除することで、Bluetooth テザリングは無効とな ります。

#### 【制限事項】

▶ 同時に接続できるのは4台までです。

### <span id="page-19-0"></span>3.5.5 Ethernet 設定

#### • DHCP

Ethernet 接続機器へ割り当てる IP アドレスの範囲や、DNS サーバーアドレス設定等、 DHCP 機能に関する設定を⾏うことができます。

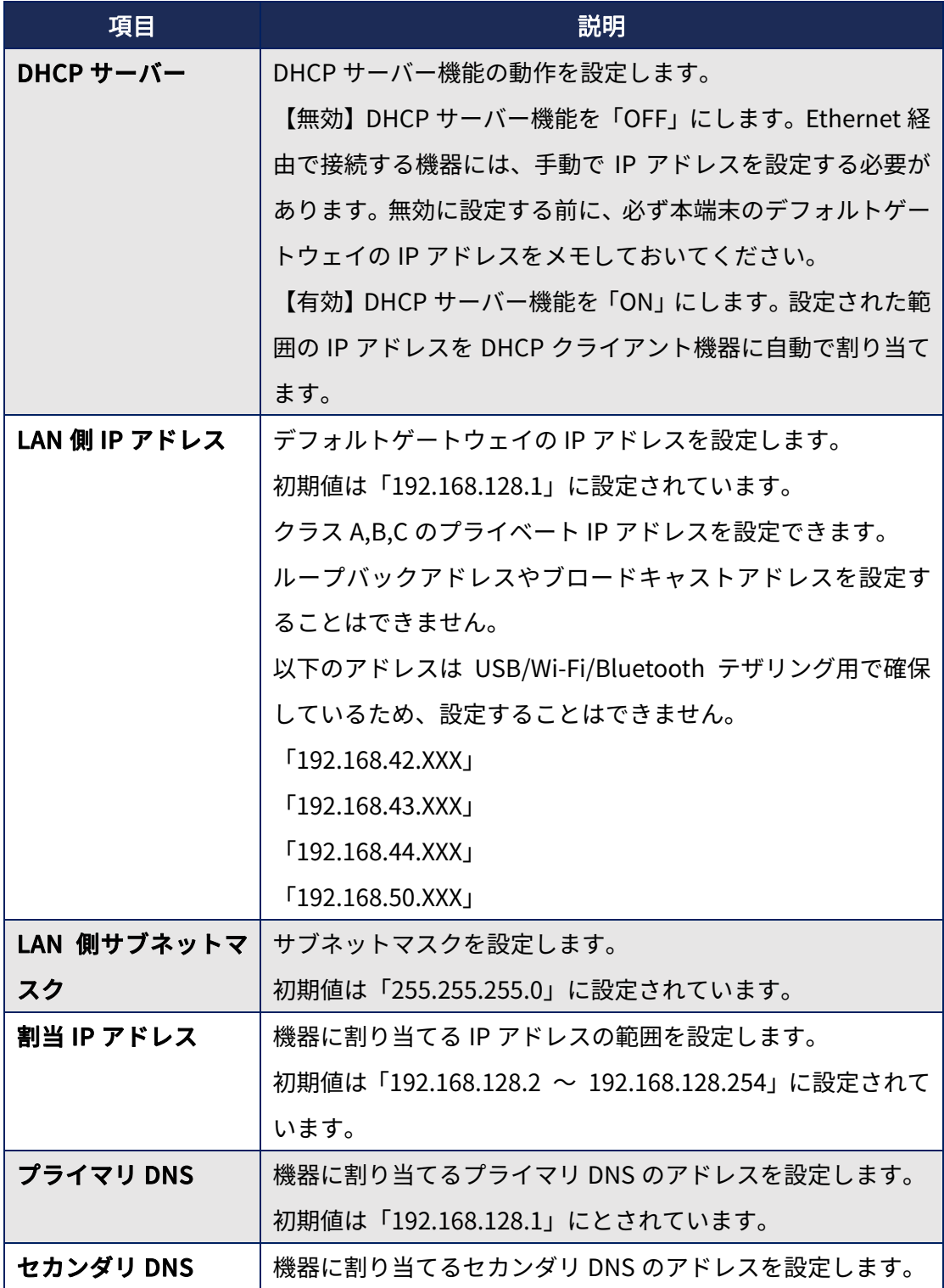

初期値は無設定(空欄)になっています。

#### 【制限事項】

- 本設定は、Ethernet 接続機器にのみ有効です。
- **>** LAN 側 IP アドレスについては、Ethernet 接続以外で使用している IP アドレスとの 重複にご注意ください。LAN 側 IP アドレスを重複設定した場合に、Ethernet 接続 と Ethernet 以外の接続が同時に⾏われると、先に有効になった接続のみが正常動作 (先勝ち)となります。

#### ● MAC IP binding リスト

特定の MAC アドレスを持つ機器に対し、任意の IP アドレスを固定的に割り当てること ができます。次の項目を⼊力後に「OK」を選択すると、本端末にバインディングルー ルを設定できます。

本端末に設定されているバインディング情報は、リストから確認できます。各設定情報 の「編集」∕「削除」を選択すると、設定済みの情報を変更∕削除できます。

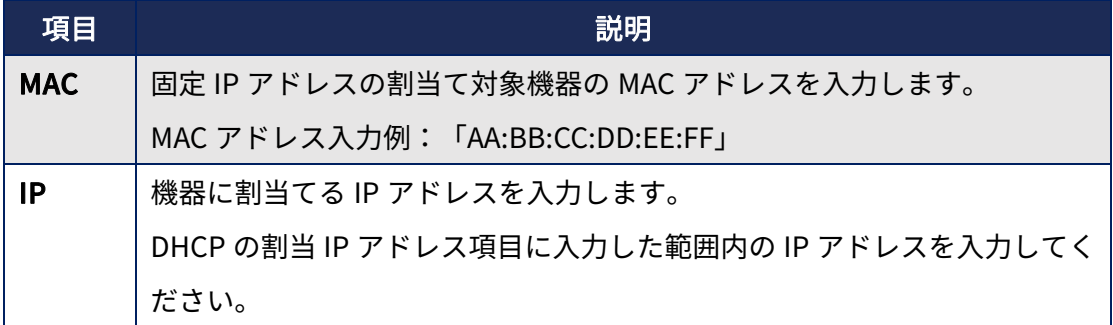

#### 【制限事項】

- MAC アドレス∕IP アドレスは、重複設定できません。
- ▶ バインディング情報は最大 128 個まで設定できます。

#### 【注意事項】

 USB – Ethernet 変換アダプタの接続中に DHCP 機能や MAC IP binding に関する設 定を変更した場合は、USB – Ethernet 変換アダプタを一度抜き差ししてください。

### <span id="page-21-0"></span>3.5.6 自動再起動

定期的に自動で端末を再起動させる機能です。

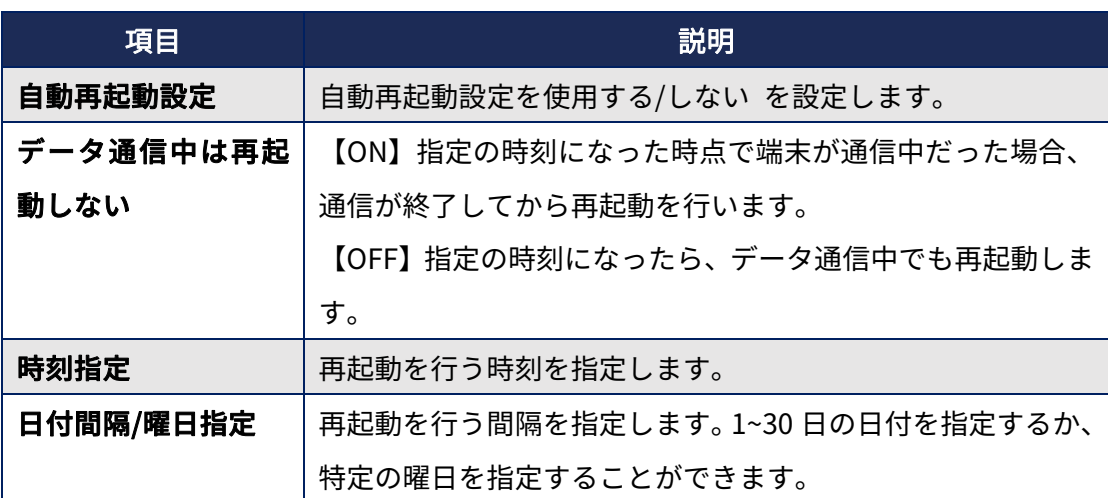

#### 【制限事項】

スリープ中などの端末の状態によっては、指定した時刻と実際に再起動が実行される時刻 に数分間の差が発生する場合があります。

### 3.5.7 その他の設定

ルーター機能(ポートフォワーディング、パケットフィルタリング、WAN ポート Ping ブ ロック、DMZ)に関する設定を⾏います。

### 3.5.7.1 ポートフォワーディング

本機能を使用すると、WAN 側から特定のポート番号宛に届いたパケットを LAN 側の特定 の IP アドレス:ポート番号に転送できます。

#### 設定項目

次の項目を⼊力後に「OK」を選択すると、ポートフォワーディングルールを本端末に 設定できます。

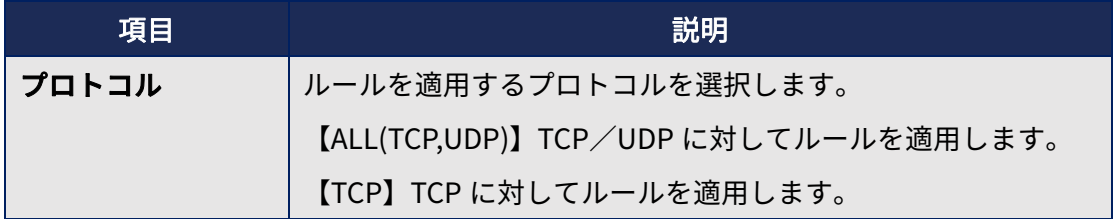

### **21**

<span id="page-22-0"></span>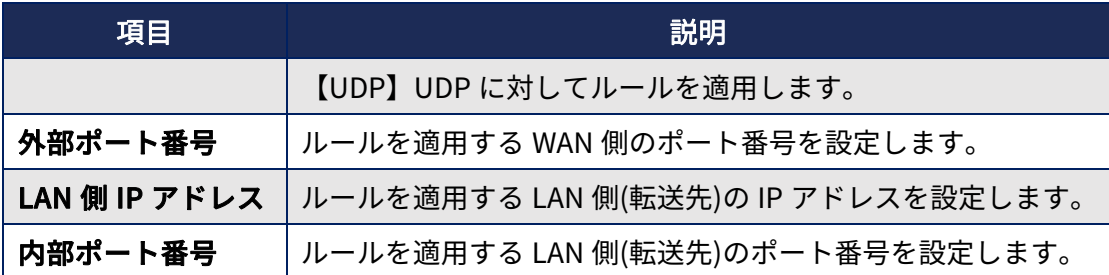

#### 【制限事項】

- ▶ 重複するルールが設定された場合は、先に設定したルールが適用されます。
- > ICMP パケットにはルールを適用できません。

#### ● ポートフォワーディングリスト

本端末に設定されているポートフォワーディングルールを確認できます。各ルールの 「編集」∕「削除」を選択すると、ルールを変更∕削除できます。

#### 【制限事項】

- 変更したルールは新規に追加されたルールとして処理されます。
- ルールは最⼤ 128 個まで設定できます。

### 3.5.7.2 IP パケットフィルタリング

WAN - LAN 間で IP パケットを転送する際に、特定の条件に該当する IP パケットをフィ ルタリングすることができます。

#### ●設定項目

次の項目を入力後に「OK」を選択すると、本端末に IP パケットフィルタリングルール を設定できます。

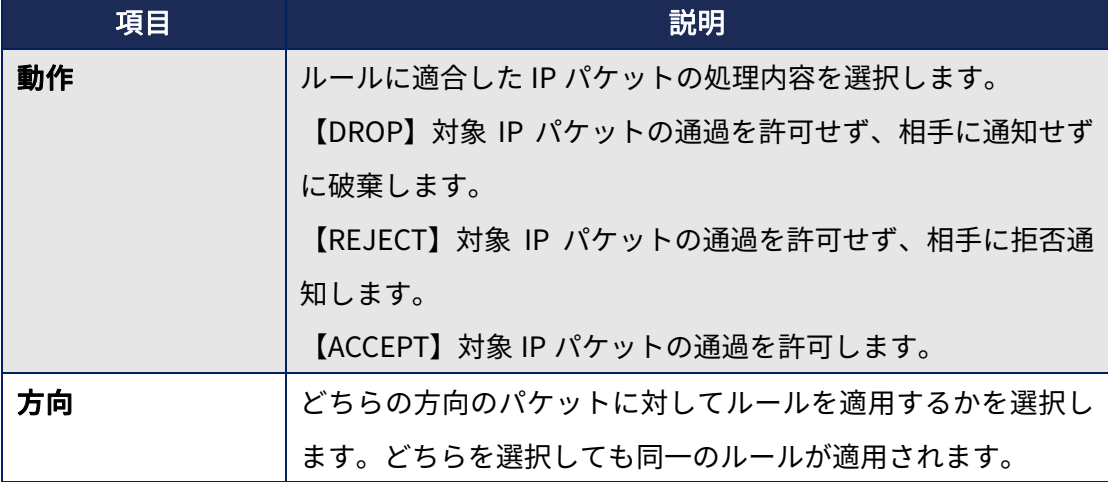

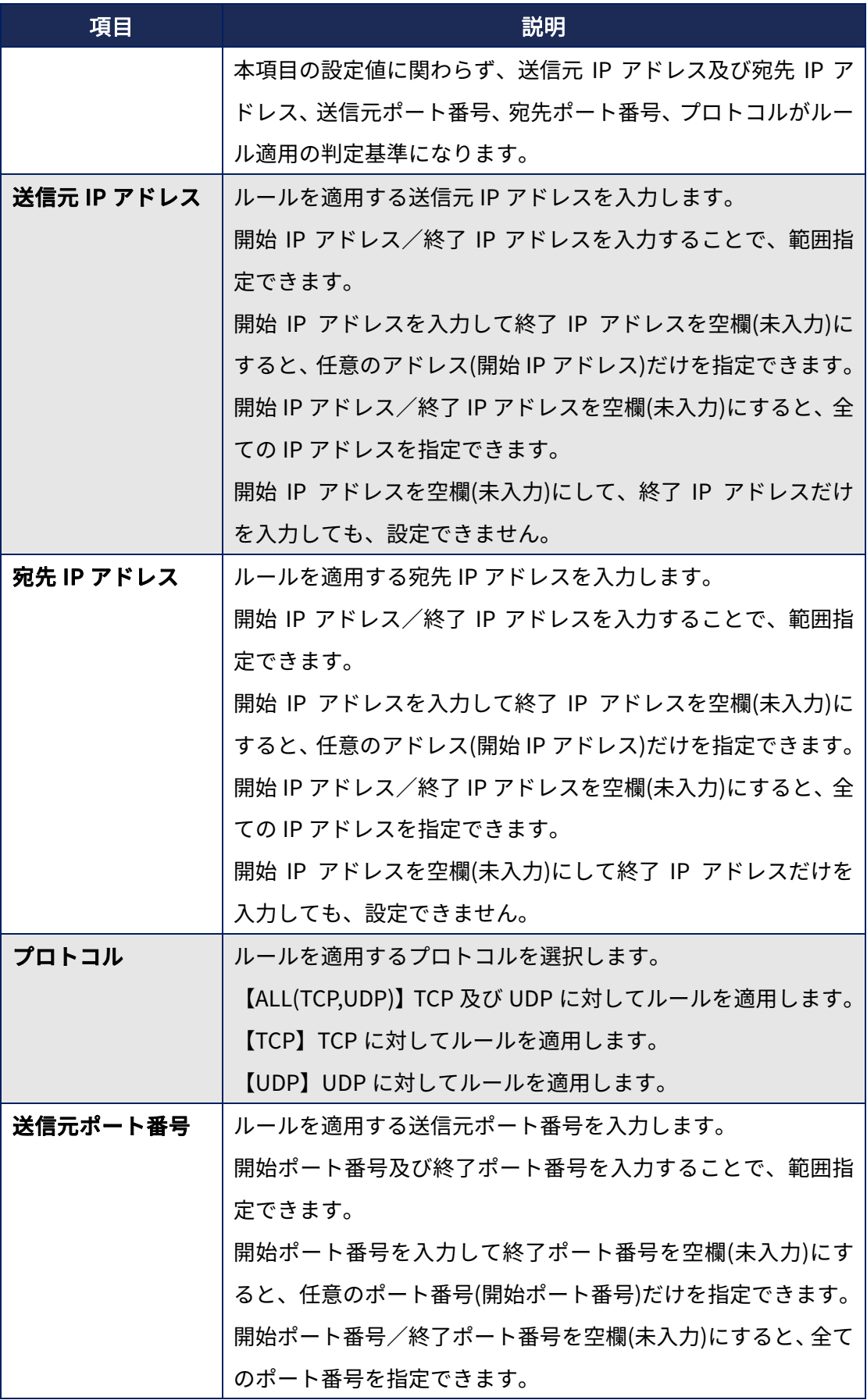

<span id="page-24-0"></span>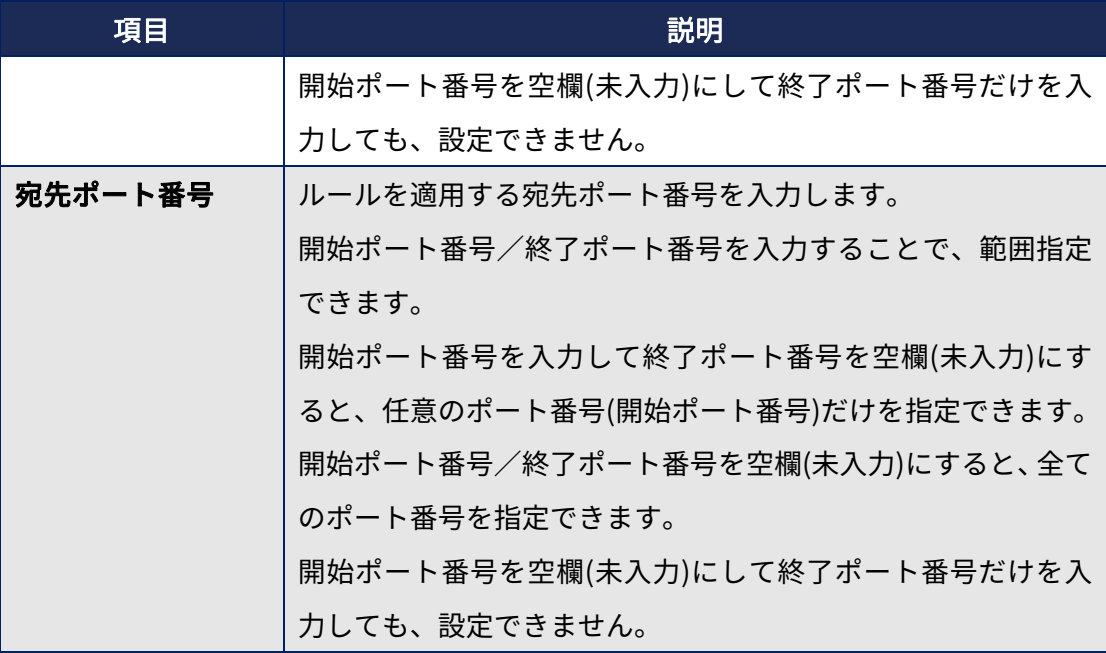

#### 【制限事項】

- 本機能は WAN LAN 間で転送が発生しない IP パケット(本端末を最終的な宛先とし た受信パケットや、本端末上のアプリからの送信パケット等)には適⽤できません。
- > ICMP パケットにはルールを適用できません。
- スタティックパケットフィルタリングのため、明示的に双方向のフィルタリングル ールを設定する必要があります。
- 重複するルールが設定された場合は、先に設定したルールが適⽤されます。
- ステートフルファイアウォールと同時に使⽤することはできません。

#### ● IP パケットフィルタリングリスト

本端末に設定されている IP パケットフィルタリングルールを確認できます。各ルール の「編集」∕「削除」を選択すると、ルールを変更∕削除できます。

#### 【制限事項】

- 変更したルールは新規に追加されたルールとして処理されます。
- ルールは最⼤ 128 個まで設定できます。

### 3.5.7.3 IPv6 パケットフィルタリング

WAN - LAN 間で IPv6 パケットを転送する際に、特定の条件に該当する IPv6 パケットを フィルタリングすることができます。

**24** 

#### ●設定項目

次の項目を入力後に「OK」を選択すると、本端末に IPv6 パケットフィルタリングルー ルを設定できます。

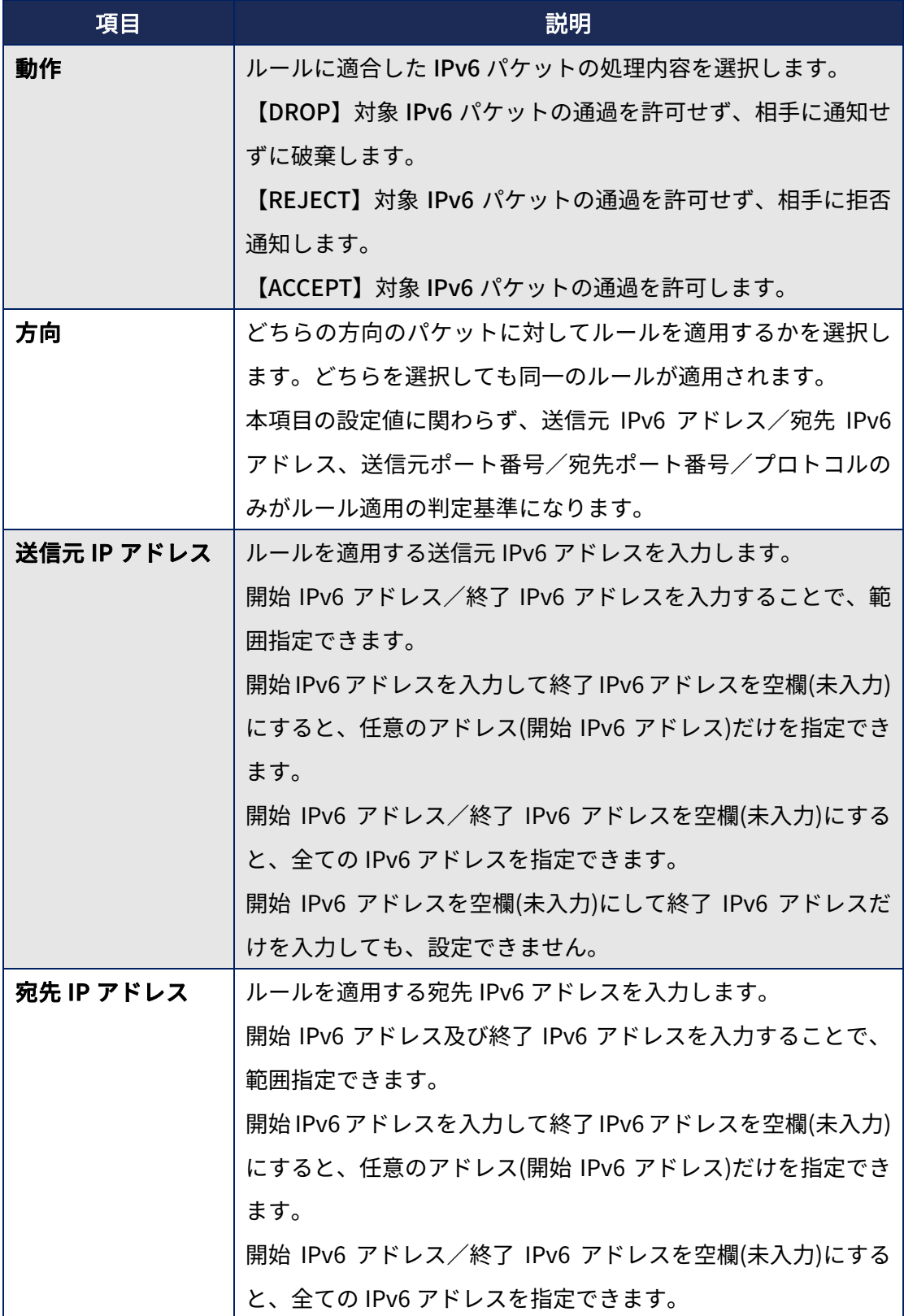

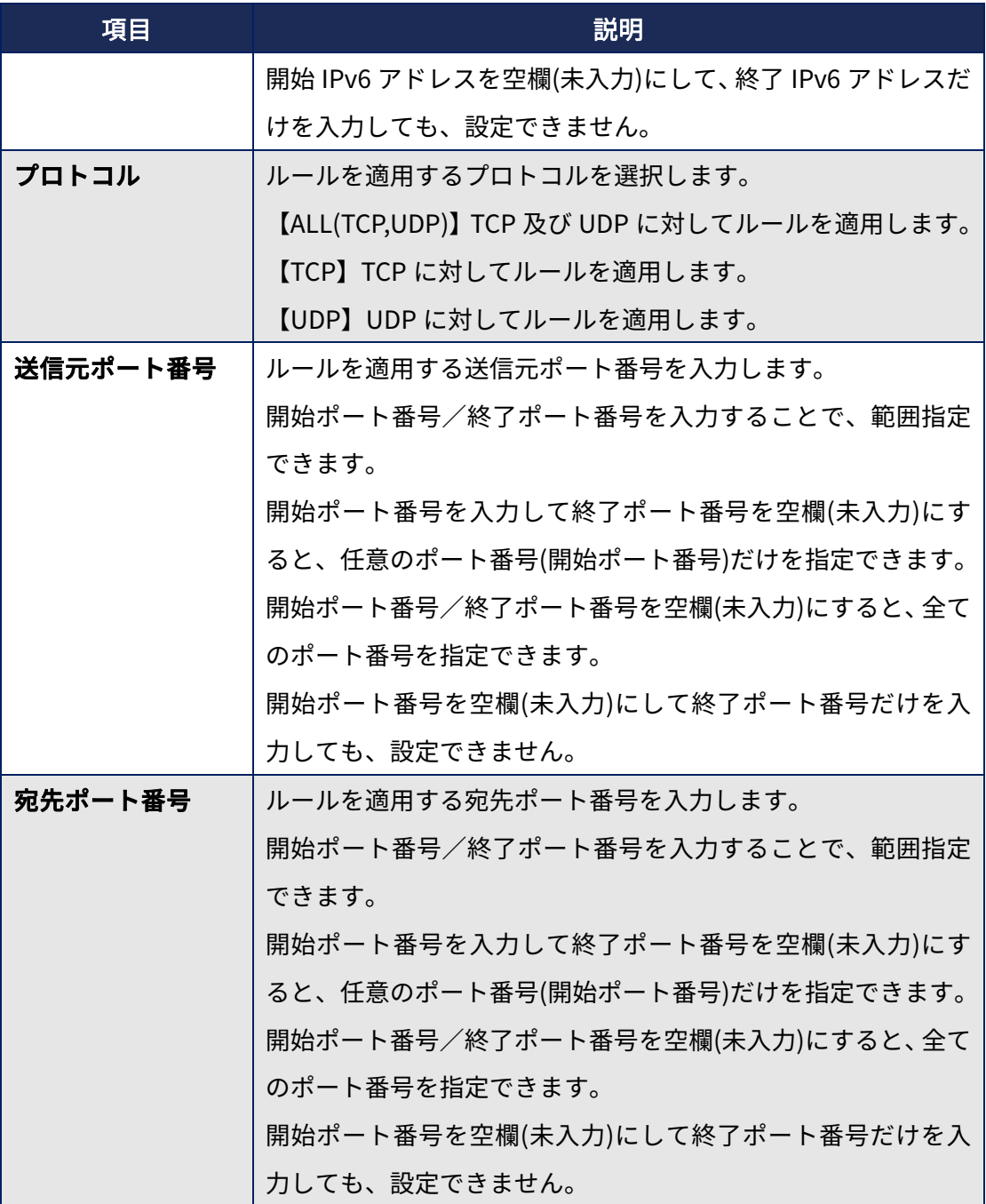

#### 【制限事項】

- 本機能は WAN LAN 間で転送が発生しない IPv6 パケット(本端末自身を最終的な宛 先とした受信パケットや、本端末上のアプリ等からの送信パケット等)には適用でき ません。
- **>** ICMPv6 パケットにはルールを適用できません。
- ▶ スタティックパケットフィルタリングのため、明示的に双方向のフィルタリングル ールを設定する必要があります。
- 重複するルールが設定された場合は、先に設定したルールが適⽤されます。

**26** 

<span id="page-27-0"></span>ステートフルファイアウォールと同時に使⽤することはできません。

#### ● IPv6 パケットフィルタリングリスト

本端末に設定されている IPv6 パケットフィルタリングルールを確認できます。各ルー ルの「編集」∕「削除」を選択すると、ルールを変更∕削除できます。

#### 【制限事項】

- ▶ 変更したルールは新規に追加されたルールとして処理されます。
- ルールは最⼤ 128 個まで設定できます。

#### 3.5.7.4 ステートフルファイアウォール 1.050 から対応

WAN - LAN 間で IP/IPv6 パケットを転送する際に、コネクショントラッキング機能を利用 して、TCP・UDP セッションに基づく正当シーケンスに紐づかない不正なパケットをフィ ルタリングする事ができます。

#### 【制限事項】

 IP パケットフィルタリング、IPv6 パケットフィルタリングと同時に使⽤することは できません。

### 3.5.7.5 WAN ポート Ping ブロック

WAN 側からの Ping パケットをブロックできます。本機能を有効にしている場合でも、本 端末や LAN 側機器からの Ping は利⽤できます。

#### 【制限事項】

> WAN 側がモバイル接続以外の場合は適用されません。

### 3.5.7.6 DMZ

DMZ 機能を利用すると、LAN 側に接続された特定の機器に WAN 側からアクセスできま す。

#### ●設定項目

## **27**

<span id="page-28-0"></span>次の項目を入力して設定を有効にすると、DMZ 機能を利用できます。 DMZ のサーバーに指定された接続機器は WAN 側からアクセス可能となるため機器の セキュリティには十分にご注意ください。

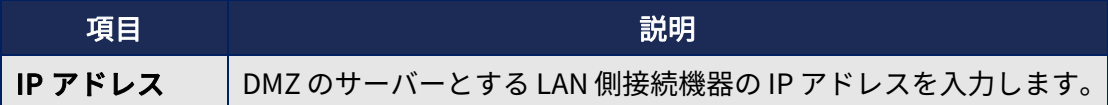

#### 【制限事項】

 本機能は LAN 側に接続されている特定機器を仮想的に DMZ に配置されているよう にみなす機能であり、本来の DMZ の目的であるネットワーク上の隔離を⾏うことは できません。

### 3.5.8 パスワード設定

Web UI にログインする際のパスワードを設定できます。

#### ●設定項目

次の項目を⼊力後に「適⽤」を選択すると、新しいパスワードが設定されます。

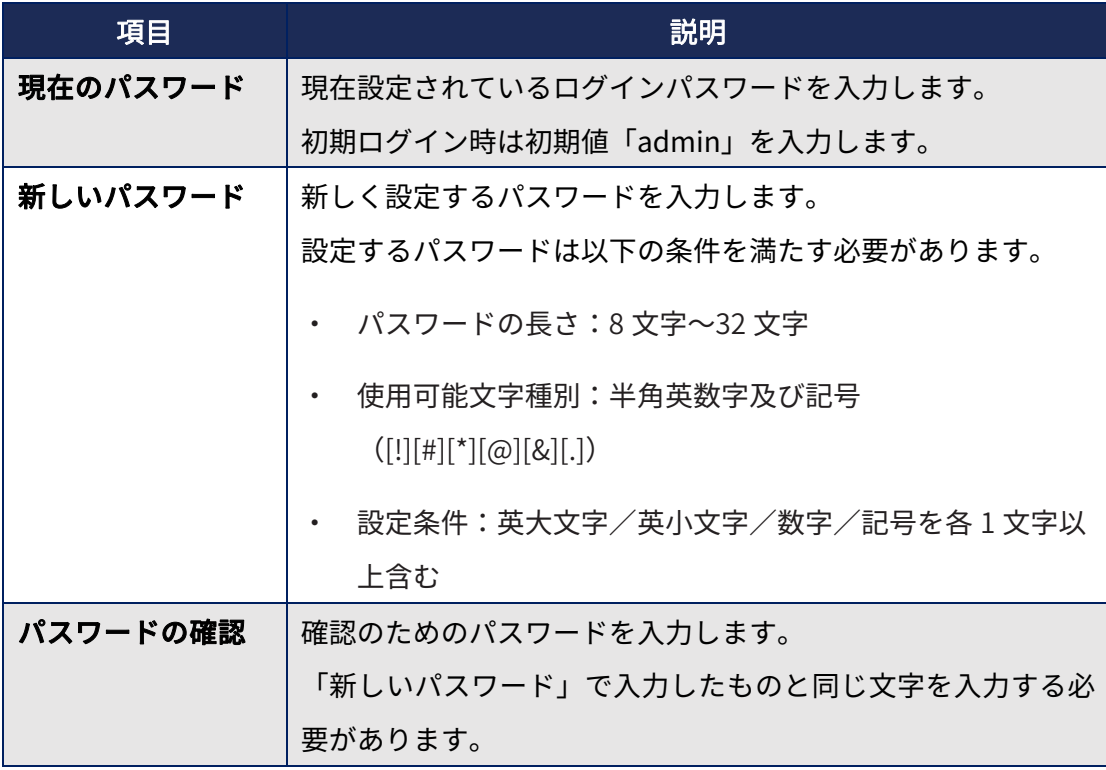

### <span id="page-29-0"></span>3.5.9 その他特記事項

#### ●ルーター機能の同時利用について

一部機能を除き、各種ルーター機能は同時に使⽤する事ができますが、その場合は次の 優先関係にご注意ください。

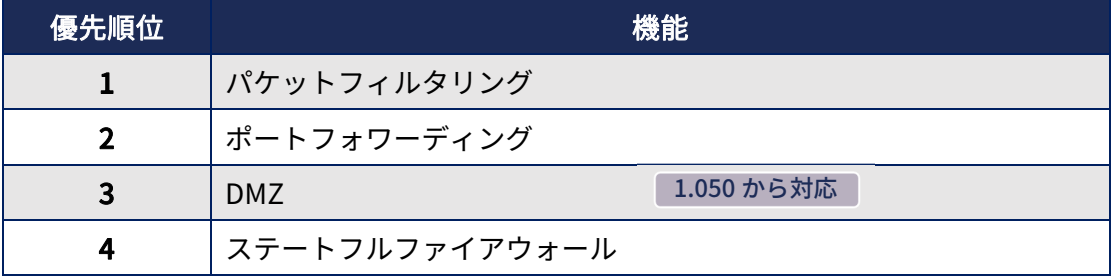

#### 【制限事項】

▶ パケットフィルタリングとステートフルファイアウォールは同時に使用することは できません。

#### ●ルーター機能使用時の WAN 側接続について

各種ルーター機能については WAN 側がモバイル(4G/5G)接続の状態で使用することを 推奨しています。Wi-Fi 接続等、WAN 側がモバイル接続以外の状態での使用については 非推奨となります。

### <span id="page-30-0"></span>3.6 VPN 設定

仮想プライベートネットワーク(VPN:Virtual Private Network)は、保護されたローカル ネットワーク内の情報に、別のネットワークから接続する技術です。VPN は一般に、企業 や学校、その他の施設に備えられており、ユーザーは構内にいなくてもローカルネットワ ーク内の情報にアクセスできます。

本製品から VPN アクセスを設定するには、ネットワーク管理者からセキュリティに関す る情報を得る必要があります。

- ・本製品は以下の種類の VPN に対応しています。
	- PPTP
	- L2TP/IPSec PSK
	- L2TP/IPSec RSA
	- IPSec Xauth PSK
	- IPSec Xauth RSA
	- IPSec Hybrid RSA
	- L2TPv3 Only (IPSec なし∕トンネル認証なし)

### 3.6.1 VPN の追加

- 1.「設定」▶「詳細設定」▶「ネットワークとインターネット」▶「詳細設定」▶「VPN」 VPN 画面が表示されます。
- 2.「+」 初回起動時など、セキュリティの設定が必要な場合は画面の指示に従って設定してく ださい。
- 3.VPN 設定の各項目を設定 ▶「保存」 VPN 画面のリストに、新しい VPN が追加されます。

### 3.6.2 VPN の接続

- 1.「設定」▶「詳細設定」▶「ネットワークとインターネット」▶「詳細設定」▶「VPN」 VPN 画面に、追加した VPN がリスト表示されます。
- 2.接続する VPN を選択
- 3. 必要な認証情報を入力 ▶「接続」

**30** 

<span id="page-31-0"></span>VPN に接続すると、ステータスバーに「B」が表示されます。

### 3.6.3 VPN の切断

- 1.「設定」▶「詳細設定」▶「ネットワークとインターネット」▶「詳細設定」▶「VPN」 VPN 画面が表示されます。
- 2. 接続中の VPN を選択 ▶「切断」

### 3.6.4 L2TPv3 1.081から対応

L2TPv3 (IPSec なし∕トンネル認証なし)接続を利用することで物理的に離れた拠点の ネットワークを仮想的な同一ネットワークとして構成することができます。

設定例

下図構成を構築する場合の K5G-C-100A 側の設定例です。

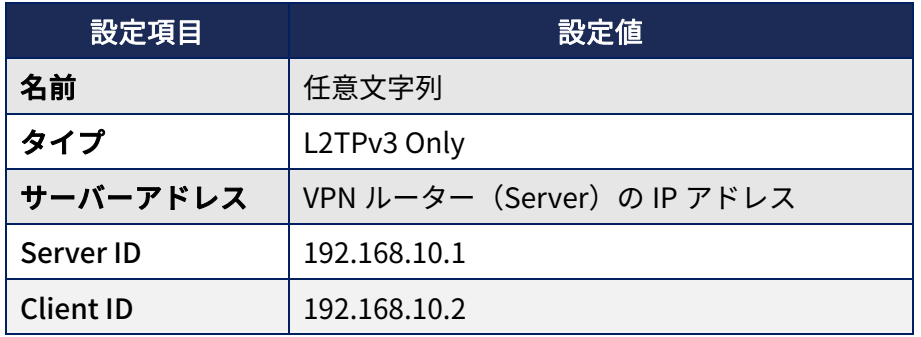

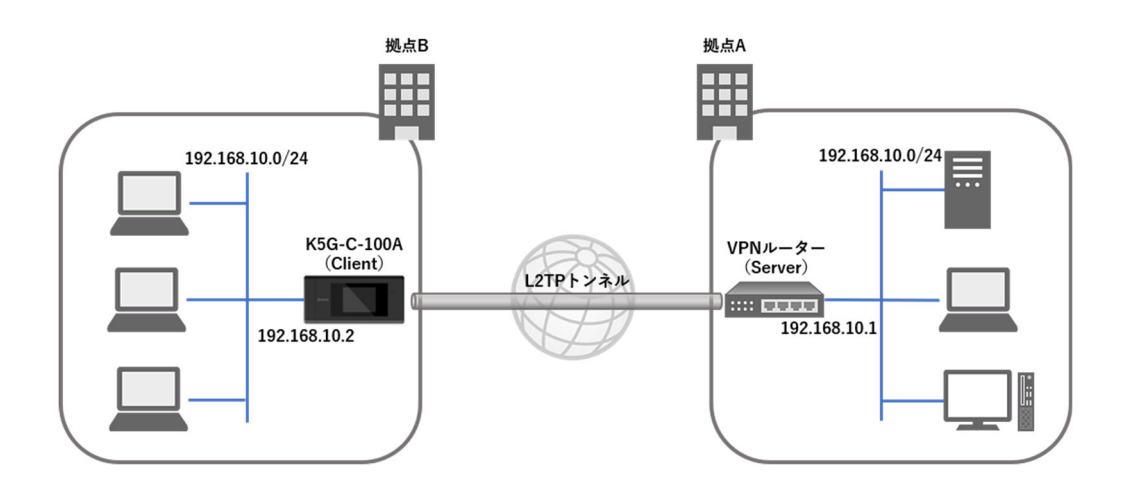

【制限事項】

- L2TPv3(IPSec なし/トンネル認証なし)のみの対応となるため L2TPv3 接続時は IPSec やトンネル認証を利⽤することはできません。
- ▶ クライアント接続のみの対応となるため利用時は VPN ルーター (サーバー)が別途 必要になります。
- > L2TP トンネルの複数同時接続には対応しておりません。
- **> L2TPv3 接続時に Bluetooth を LAN 側として使用することはできません。**
- ▶ L2TPv3 接続と通常のルーター接続を同時に使用することはできません。
- > L2TPv3 接続時は L2TPv3 接続完了後に LAN 側機器の接続を行うか、L2TPv3 接続完 了後に USB ケーブル/USB-Ethernet アダプタ/WiFi AP モードを抜き差し或いは OFF/ON して下さい。
- L2TPv3 切断時は LAN 側機器を外した後で L2TPv3 切断を⾏うか、L2TPv3 切断完了 後に USB ケーブル/USB-Ethernet アダプタ/WiFi AP モードを抜き差し或いは OFF/ON して下さい。
- > VPN 接続時は各種ルーター機能(ポートフォワーディング、IP/IPv6 フィルタリン グ、ステートフルファイアウォール、WAN ポート Ping ブロック、DMZ)を使用す ることはできません。

### <span id="page-33-0"></span>3.7 ソフトウェア更新設定

本端末は最新ソフトウェアにアップデートするソフトウェア更新機能を搭載しています。

端末ホーム画面から「設定」▶「詳細設定」▶「システム」▶「ソフトウェア更新」

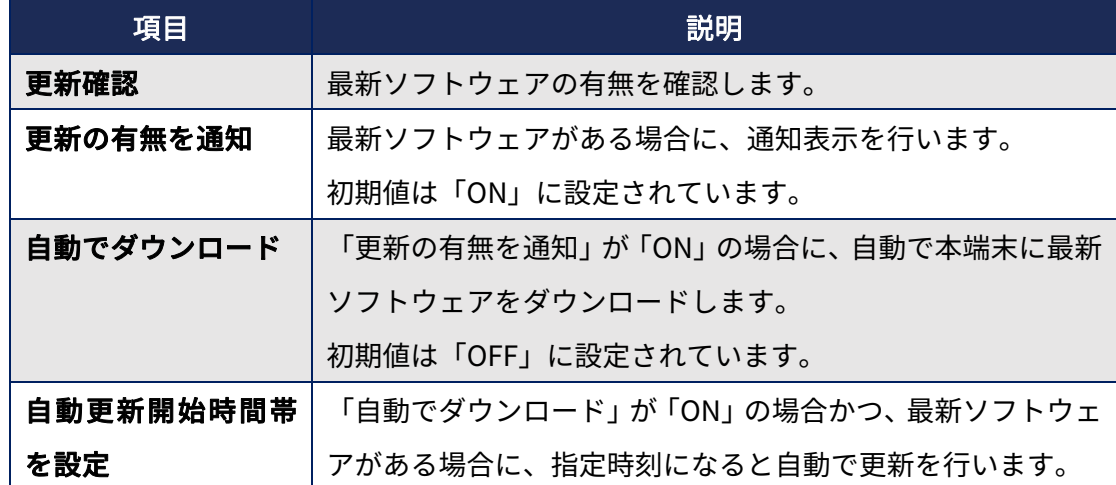

- > 最新ソフトウェアへのアップデートを自動で行いたい場合は、「自動でダウンロー ド」を「ON」に設定してください。
- 最新ソフトウェアへのアップデートを Wi-Fi で⾏いたい場合は、Wi-Fi をクライアン トモードに設定してください。設定方法は[「4.2.2 クライアントモード](#page-38-0)」をご参照く ださい。
- 本端末では、閉域ネットワークのみで利⽤されるお客様向けに、オフラインでのソ フトウェア更新機能を搭載しています。詳細は「メンテナンスマニュアル」(別途 ご提供予定)をご参照ください。

# <span id="page-34-0"></span>**4 各種機器接続方法**

### 4.1 USB 接続方法

### 4.1.1 USB ホストモード

USB ホストモードの各機能の説明です。

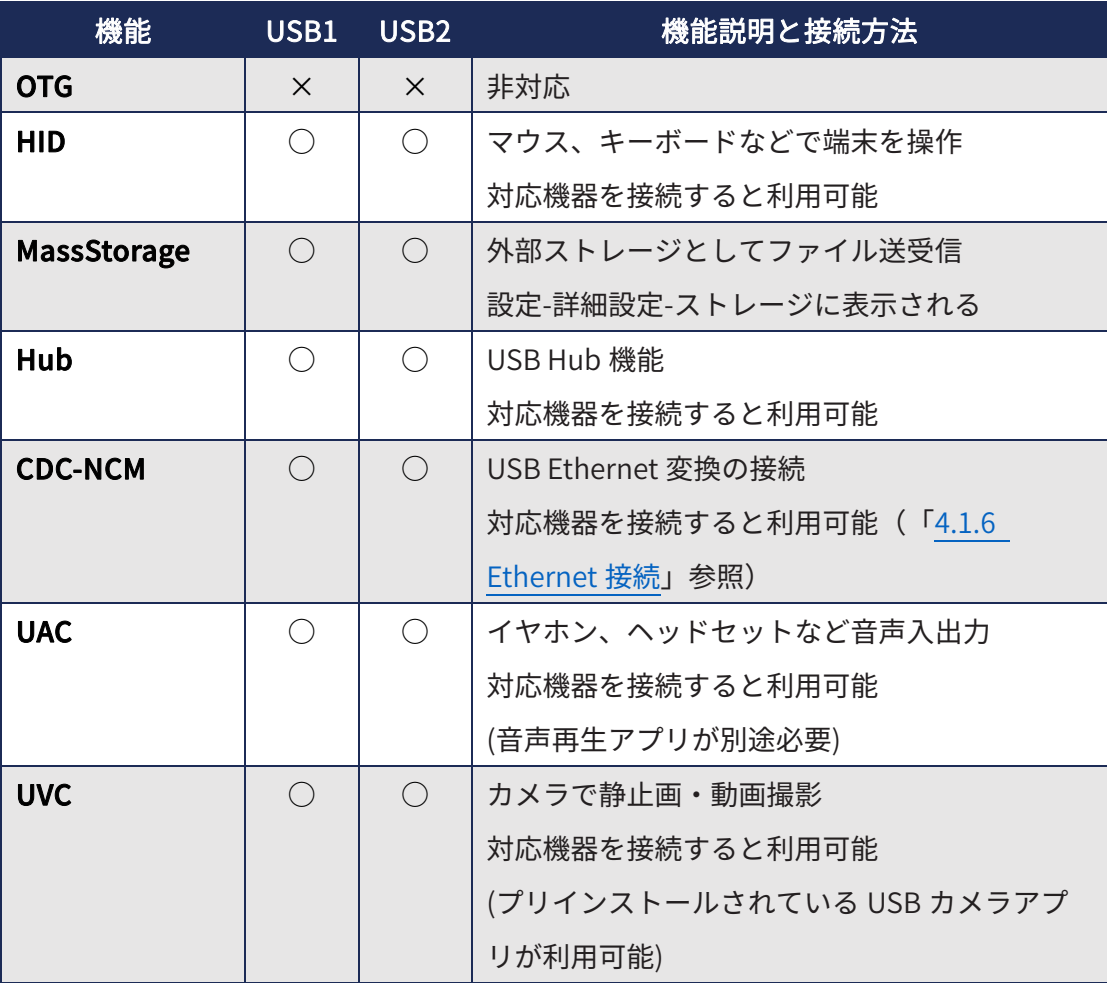

### <span id="page-35-0"></span>4.1.2 USB デバイスモード

USB デバイスモードの各機能の説明です。

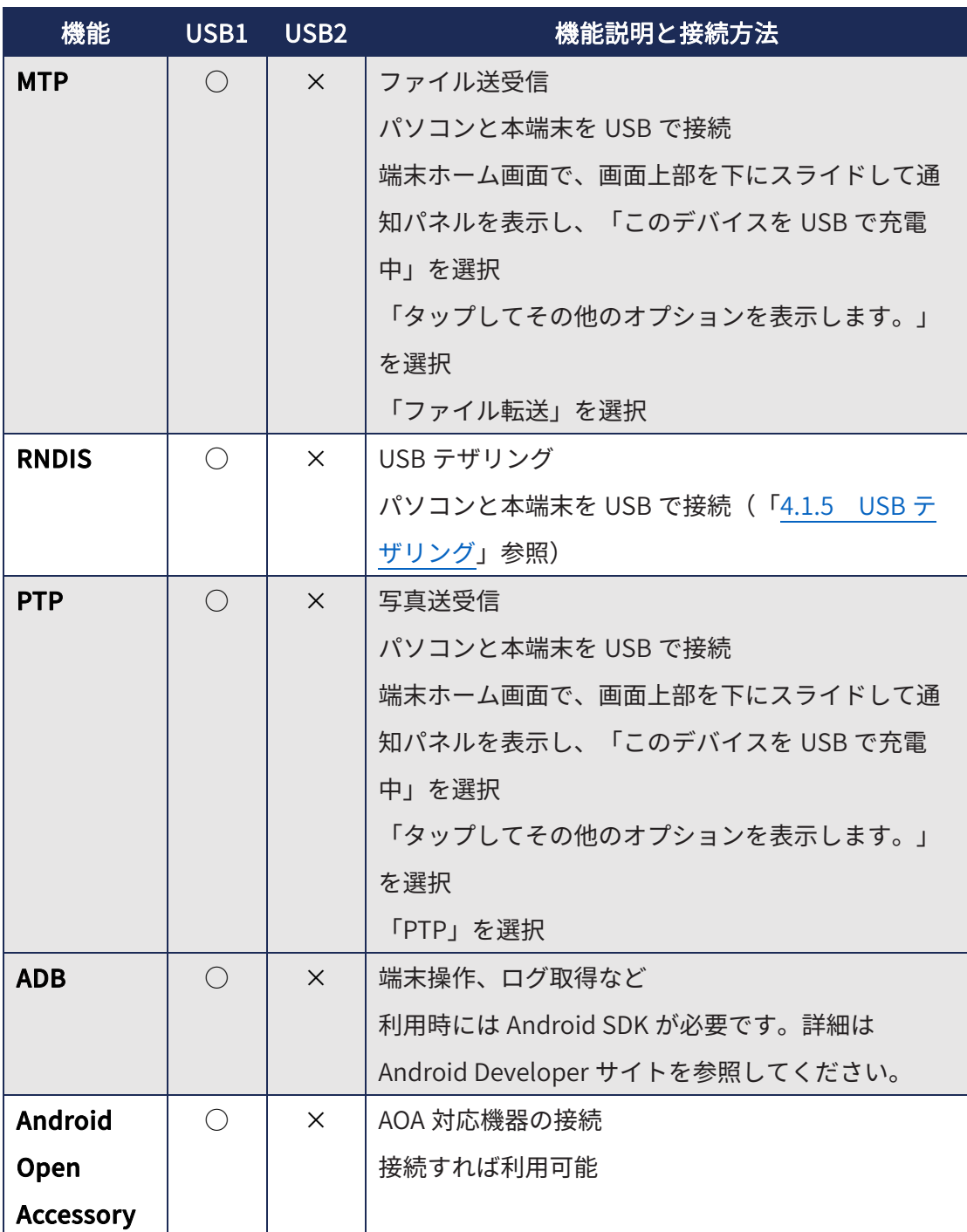

### <span id="page-36-0"></span>4.1.3 対応 OS

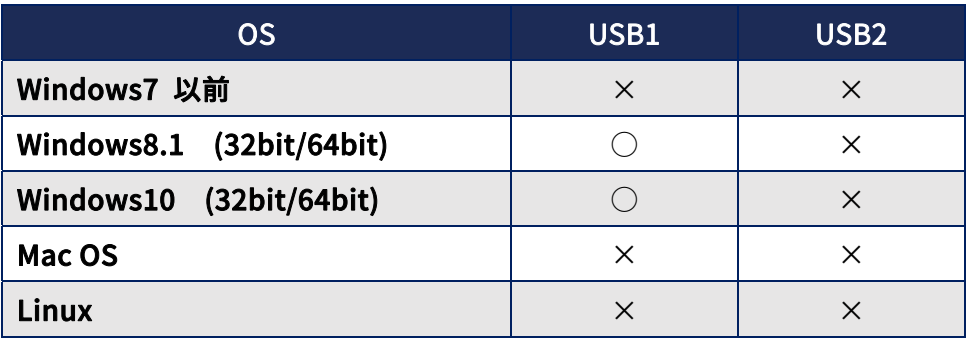

### 4.1.4 充電対応機能

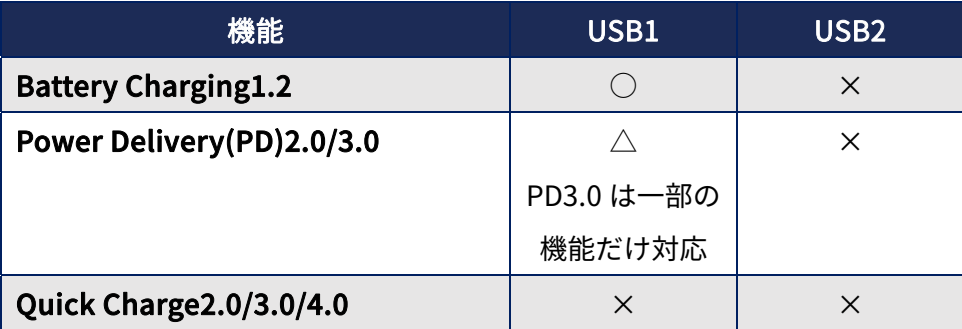

### 4.1.5 USB テザリング

本端末の USB1 ポートにパソコンを USB ケーブルで接続すると、USB テザリングを行う ことができます。

1. 端末ホーム画面から「設定」▶「ルーター設定」▶「デフォルトの USB 設定(USB 接続時に USB テザリングを設定する)」を「ON」に設定

※本設定を⾏うことで、USB ケーブル接続時に自動的に USB テザリングを ON に することができます。

- 2.ディスプレイ側を上面に向けて、上段側の USB1 ポートにパソコンを接続
- 3. パソコンから、ネットワークの設定を行う

<span id="page-37-0"></span>一時的に USB テザリングを⾏いたい場合は、以下の⼿順で接続してください。

- 1.端末ホーム画面から「設定」▶「ルーター設定」▶「デフォルトの USB 設定(USB 接続時に USB テザリングを設定する)」を「OFF」に設定
- 2.ディスプレイ側を上面に向けて、上段側の USB1 ポートにパソコンを接続
- 3.端末ホーム画面から「設定」▶「ルーター設定」▶「USB テザリング」を選択
- 4.「USB テザリング」を「ON」に設定
- 5. パソコンから、ネットワークの設定を行う

※設定を解除するか、USB ケーブルを抜くことで、USB テザリングは無効となります。 USB ケーブルを抜いた後、再度 USB テザリングをご利用になる場合は、もう一度「USB テザリング」を「ON」に設定してください。

#### 【制限事項】

**▶ USB2 ポートを利用して USB テザリングを行うことはできません。** 

### 4.1.6 Ethernet 接続

USB ポートに USB – Ethernet 変換アダプタを接続すると、LAN ケーブルを使⽤してパ ソコン等の機器と接続できます。また、USB – Ethernet 変換アダプタに LAN ケーブルを 使⽤して Ethernet ハブを接続することで、複数台の機器を接続できます。

- 1.本端末の USB ポートに USB Ethernet 変換アダプタを接続
- 2.パソコン等の機器を LAN ケーブルで変換アダプタに接続

#### 【制限事項】

- ▶ USB- Ethernet 変換アダプタの複数同時使用はサポートしていません。
- **▶ USB テザリングに比べ、往復レイテンシ (RTT) が増加します。TCP で映像伝送やフ** ァイル転送などを⾏う際、アプリケーションによってはスループット低下や転送遅延 が発生する場合があります。

### <span id="page-38-0"></span>4.2 Wi-Fi 接続方法

### 4.2.1 ルーター (テザリング) モード

本端末を Wi-Fi アクセスポイントとして、さまざまな Wi-Fi 対応機器から本端末に接続す ることで、データ通信ができます。

- 1.端末ホーム画面から「設定」▶「ルーター設定」▶「Wi-Fi」を選択
- 2.本端末のルーター設定の Wi-Fi を「ON」に設定
- 3.Wi-Fi 対応機器から、本端末の SSID とパスワードを選択/入力する(スマートフォ ンなどのカメラ付き機器では、QR コードによるかんたん設定を利用できます)
- 「利用周波数設定」を行うと、5GHz 帯を利用できます。
	- 1. 端末ホーム画面から「設定」▶「ルーター設定」▶「Wi-Fi」▶「利用周波数設 定」を選択
	- 2. 利用周波数設定を変更する
- 「高度な Wi-Fi テザリング設定」を利用できます。
	- 1.端末ホーム画面から「設定」▶「ルーター設定」▶「Wi-Fi」▶「高度な Wi-Fi テザリング設定」を選択

※詳細は[「3.5.2 Wi-Fi 設定](#page-14-0)」をご参照ください。

※法令により、屋外では 5.2GHz/5.3GHz 帯の Wi-Fi 使用を禁止されています。

### 4.2.2 クライアントモード

本端末をクライアント機器として、別の Wi-Fi アクセスポイントに接続できます。

- 1. 端末ホーム画面から「設定」▶「詳細設定」▶「ネットワークとインターネット」 を選択
- 2. 「Wi-Fi クライアント接続設定の表示」を「ON」に設定
- 3. 「Wi-Fi 接続設定」を「ON」に設定
- 4. 「Wi-F-接続設定」の文字部分をタップして、Wi-Fi アクセスポイントを選択

### **38**

### <span id="page-39-0"></span>4.3 Bluetooth 接続方法

### 4.3.1 ルーター (テザリング) モード

本端末を Bluetooth テザリング機として、Bluetooth 対応機器から本端末に接続するこ とで、データ通信ができます。

- 1. 端末ホーム画面から「設定」▶「Bluetooth」を選択して「ON」に設定
- 2. 「新しいデバイスとペア設定する」を選択
- 3. 接続機器から、本端末のデバイス名「K5G-C-100A(初期値)」とペア設定する
- 4. 端末ホーム画面から「設定」▶「ルーター設定」▶「Bluetooth テザリング」を選 択して、「ON」に設定

### 4.3.2 Bluetooth アプリケーションモード

アプリケーションをお客様にてご用意いただき本端末にインストールすると、アプリケー ションから Bluetooth 機能を利用できます。Bluetooth 機器との通信は事前にペアリン グをする方法と、ペアリング不要のビーコンなどのデータ受信があります。 ペアリングの方法は以下の通りです。

- 1. 端末ホーム画面から「設定」▶「Bluetooth」を選択して「ON」に設定
- 2. 「新しいデバイスとペア設定する」を選択
- 3. 接続機器から、本端末のデバイス名「K5G-C-100A(初期値)」とペア設定する

## <span id="page-40-0"></span>**5 各種アプリ利⽤方法**

### 5.1 5G 電波情報アプリ

### 5.1.1 電波情報表示

本端末が受信している電波に関連する情報を、SIM スロット 1∕SIM スロット 2 の SIM に関連する情報として表示します。

※5G の情報では次の項目は表示されません。

- CSI RSRP - CSI RSRQ – CSI SINR

- ※NSA(Non-Stand-Alone)の場合は 4G で待ち受け制御するため、5G 環境でも待ち受け中 は情報表示されません。データ通信を⾏うと 5G で情報表示されます。
- ※NSA の場合には、5G の情報で Band, MCC, MNC, TAC, Up bandwidth, Down Bandwidth は表示されません。Band が表示される場合がありますが、正確ではない情報となるた めご注意ください。
- ※5G の SignalStrength については 5G 通信前の電波が見えた状態だけでも表示されるこ とがあります。
- ※4G の情報で RSSNR については情報表示されません。
- ※ミリ波 受信アンテナのアンテナ番号(BeamID)は、下記の図に位置を示したアンテナ 番号に対応しています。
- ※トンネル内を移動している場合など、位置情報が取得できない状態にある場合には、高 度情報には直前に測位に成功した際の値が継続して表示されることがあります。

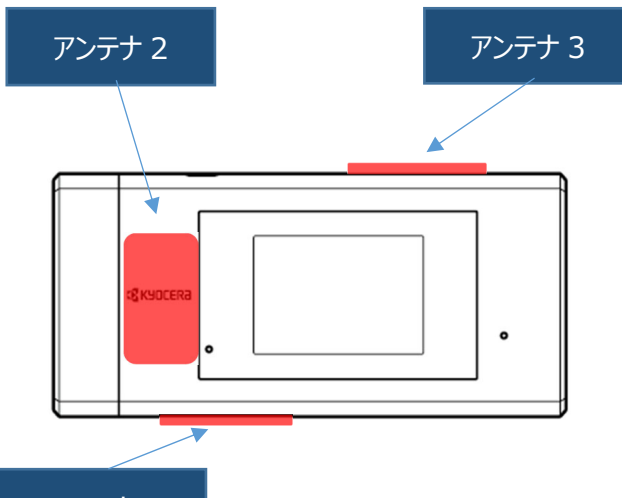

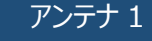

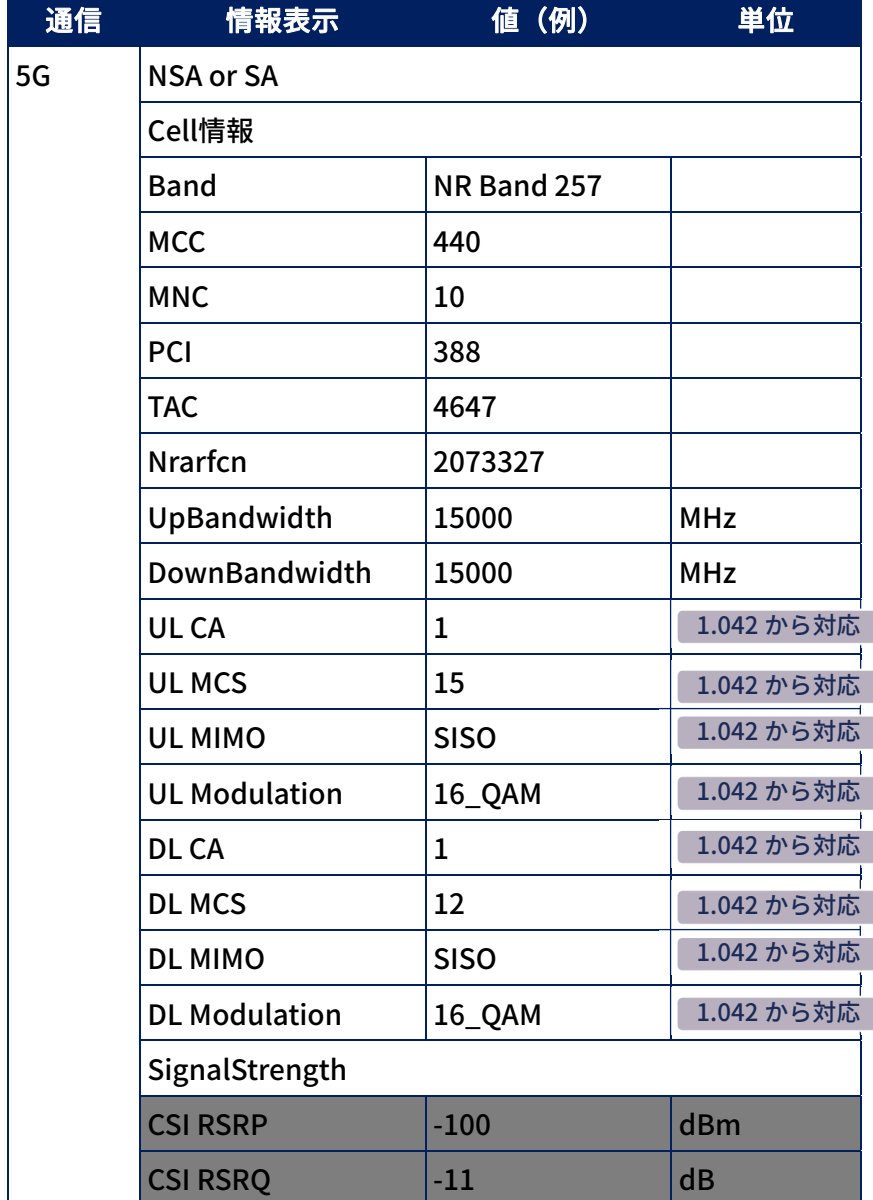

<span id="page-42-0"></span>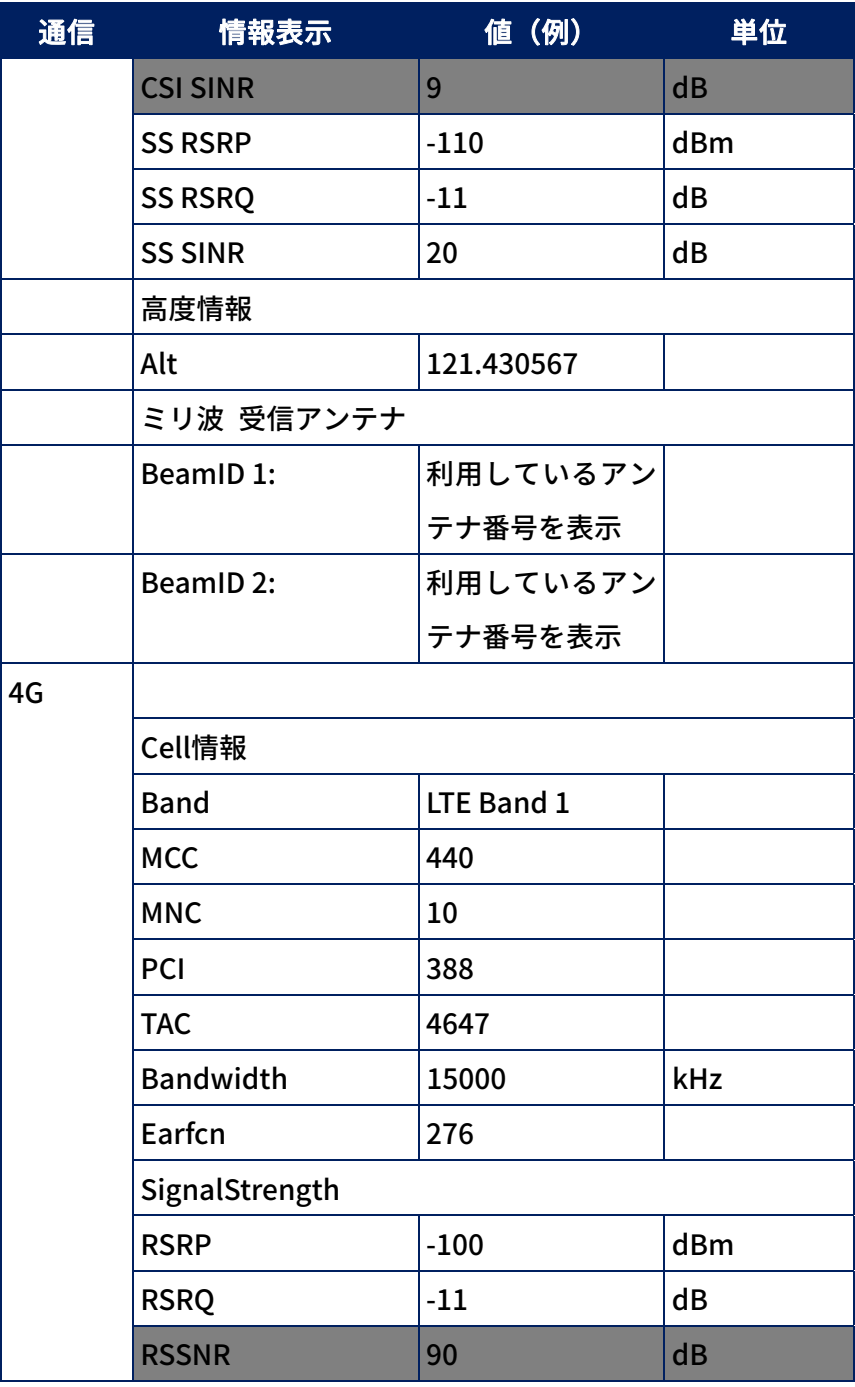

※グレー部分については表示されません。

### 5.1.2 電波情報ログ出力

本端末が受信している電波の情報を CSV 形式のログに、最⼤ 7 日間まで保存できます。

● ログ記録期間の設定方法は次の通りです。

1. 「日」を選択して、「日」∕「時間」を設定

2. 「000」を選択して、記録したい日数/時間を入力

※ログ記録期間は最⼤ 7 日間です。1〜7 日∕1〜168 時間を設定できます。 ※指定された期間に従って、画面上にログの取得完了予定日時が表示されます。

#### ● ログ記録の開始方法は次の通りです。

「START」ボタンを押す。

● ログ記録の停止方法は次の通りです。

指定された期間に停止する(自動的に記録が終了)、あるいは「STOP」ボタンを押す。

#### ● ログの取り出し方法は次の通りです。

- 1. 本端末と PC を USB ケーブルで接続する
- 2. 本端末を USB の MTP モードに設定する(「4.1.2 USB デバイスモード」をご 参照ください)
- 3. PC から以下のフォルダにアクセスしてファイルを取得する

保存場所: /storage/emulated/0/Android/data/jp.kyocera.signalinfo/files/配下 ファイル名 : 『IMEI』 Slot 『1/2』 『YYYYMMDDhhmmssfff』.csv ※「YYYYMMDDhhmmssfff」は、ログ取得開始時間のミリ秒までのタイムスタンプです。 例)355956110000258\_Slot1\_20210304135030123.csv

#### ● ログに記録される情報は次の通りです。

※電波情報は、1 秒周期で記録されます。 1.050 から対応

(1.050 より前のバージョンでは 3 秒周期で記録されます)

※5G の情報で次の項目は保存されません。

- CSI RSRP - CSI RSRQ – CSI SINR

- ※NSA (Non-Stand-Alone) の場合は 4G で待ち受け制御するため、5G 環境でも待ち 受け中は情報表示されません。データ通信を⾏うと 5G で情報表示されます。
- ※4G/5G の SignalStrength については画面 OFF 中かつ未充電(USB 未接続)の場合は 更新されません。

※4G の情報で SINR については情報表示されません。

※ Cell を移動した直後など Cell 情報が揃っていないタイミングでは正しい MCC,MNC,CID,Bandwidth が記録されないことがあります。

- ※トンネル内を移動している場合など、位置情報が取得できない状態にある場合には、 緯度、経度、高度は記録されないことがあります。
- ※端末通信状況(NetworkState)についてはサポートしておりません。情報が記録され ない場合や記録された情報が正しくない場合があります。

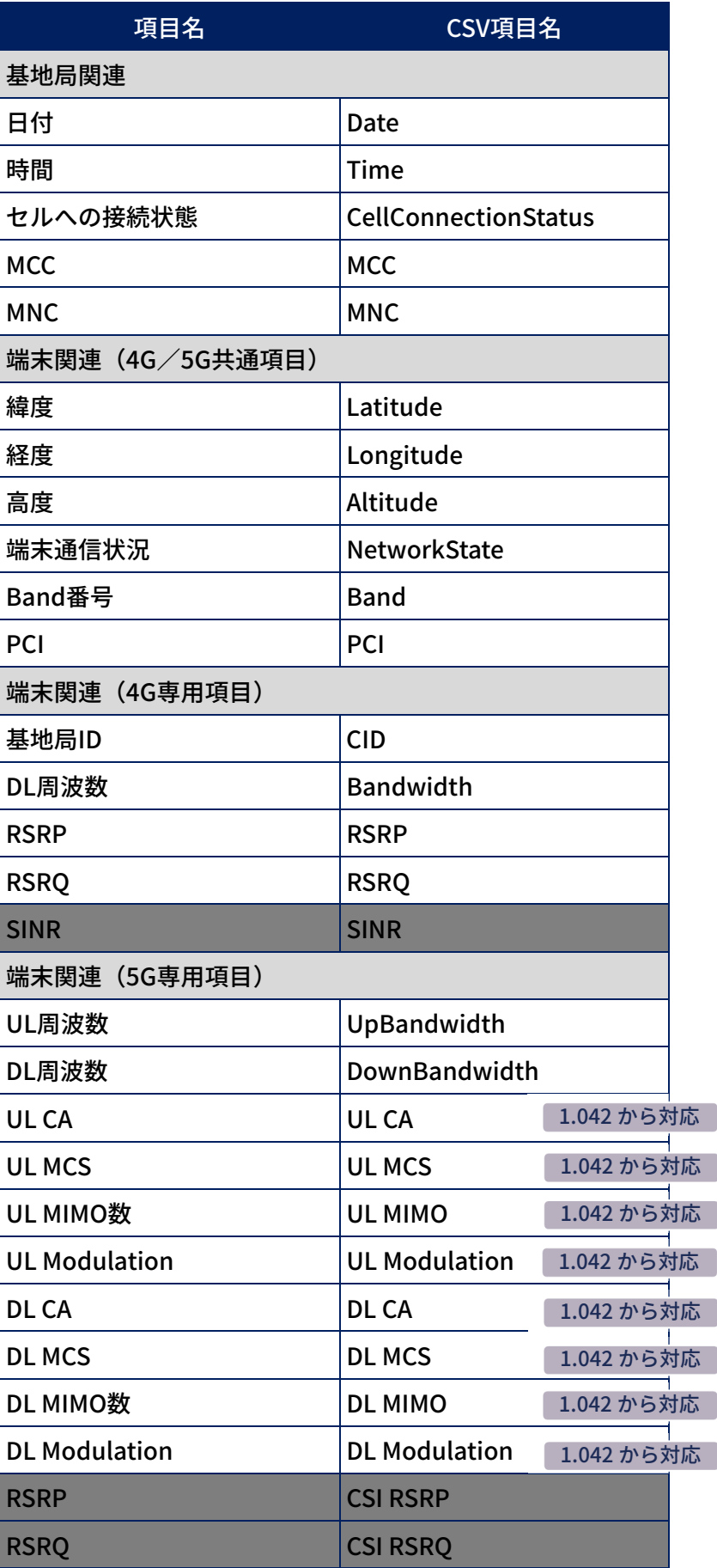

I

<span id="page-46-0"></span>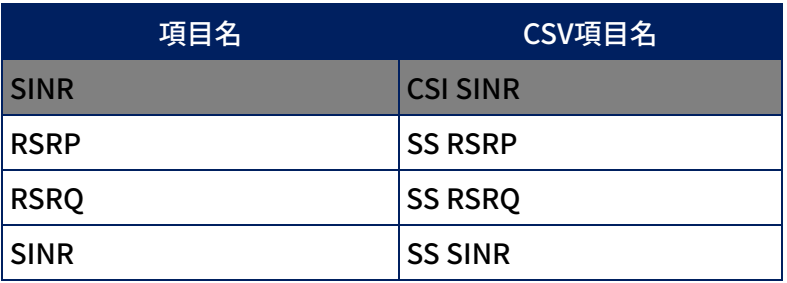

※グレー部分についてはログ出力されません。

### 5.1.3 Wi-Fi 情報表示

端末ホーム画面の「設定」▶「詳細設定」▶「ネットワークとインターネット」▶「 Wi-Fi クライアント接続設定の表示」 が ON の場合に、Wi-Fi の接続情報を表示します。 以下の情報が表示されます。

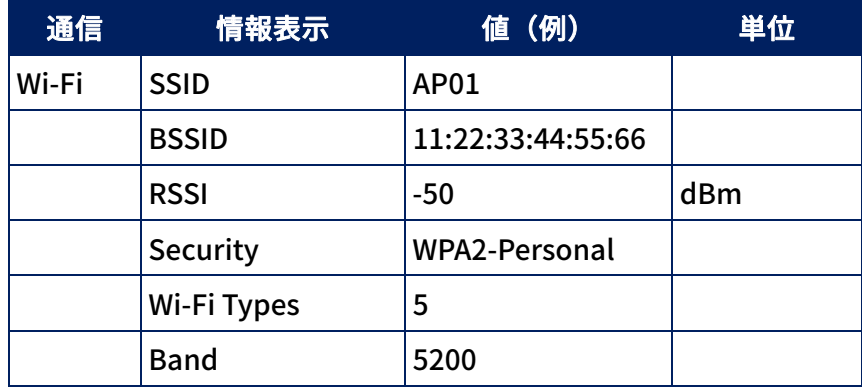

### 5.1.4 Wi-Fi 情報ログ出力

Wi-Fi 情報を CSV 形式で出力します。

ログ記録期間の設定、開始/停止の操作、ログの取り出し方法は 5.1.2 と同様です。 ログのファイル名は wifi\_『YYYYMMDDhhmmssfff』.csv ログへの出力は 1 秒周期で⾏います。 1.050 から対応

(1.050 より前のバージョンでは 3 秒周期で記録されます)

ログに出力される内容は、次の通りです。

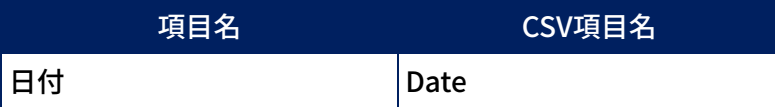

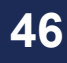

<span id="page-47-0"></span>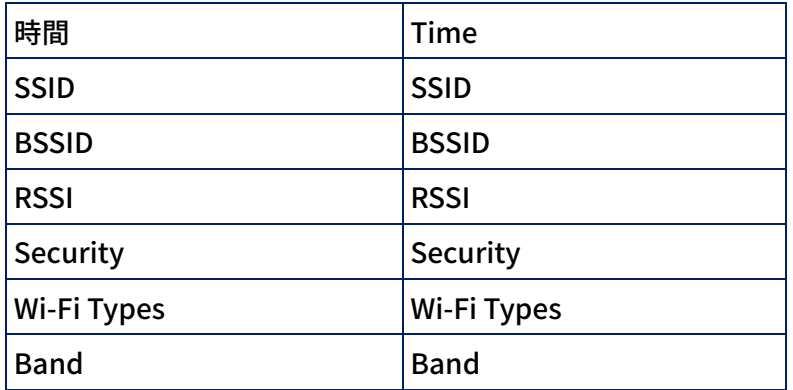

## 5.2 UVC/UAC(エンコード/デコード)アプリ

本端末には、USB カメラの映像の送受信にご利用頂ける 2 つのアプリケーションをプリ インストールしています。

- <sup>3</sup> USB カメラアプリ :USB カメラと接続して、映像と音声を送信する
- <sup>13</sup> USB カメラプレイヤーアプリ :映像と音声を受信して、再生する

各アプリケーションの使⽤方法は次の通りです。

### 5.2.1 USB カメラ

本端末と USB カメラを接続し、本アプリを設定することで、カメラからの映像をエンコ ードして、任意のサーバーにアップロードすることができます。

#### ■設定

- 1. プレビュー画面で、左上の設定アイコン(歯車)を選択
- 2. ご利用環境に合わせて各項目を設定

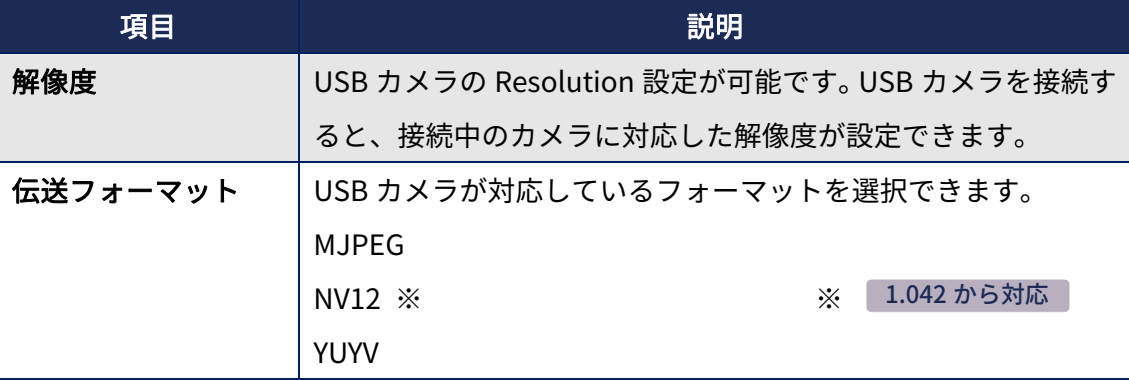

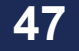

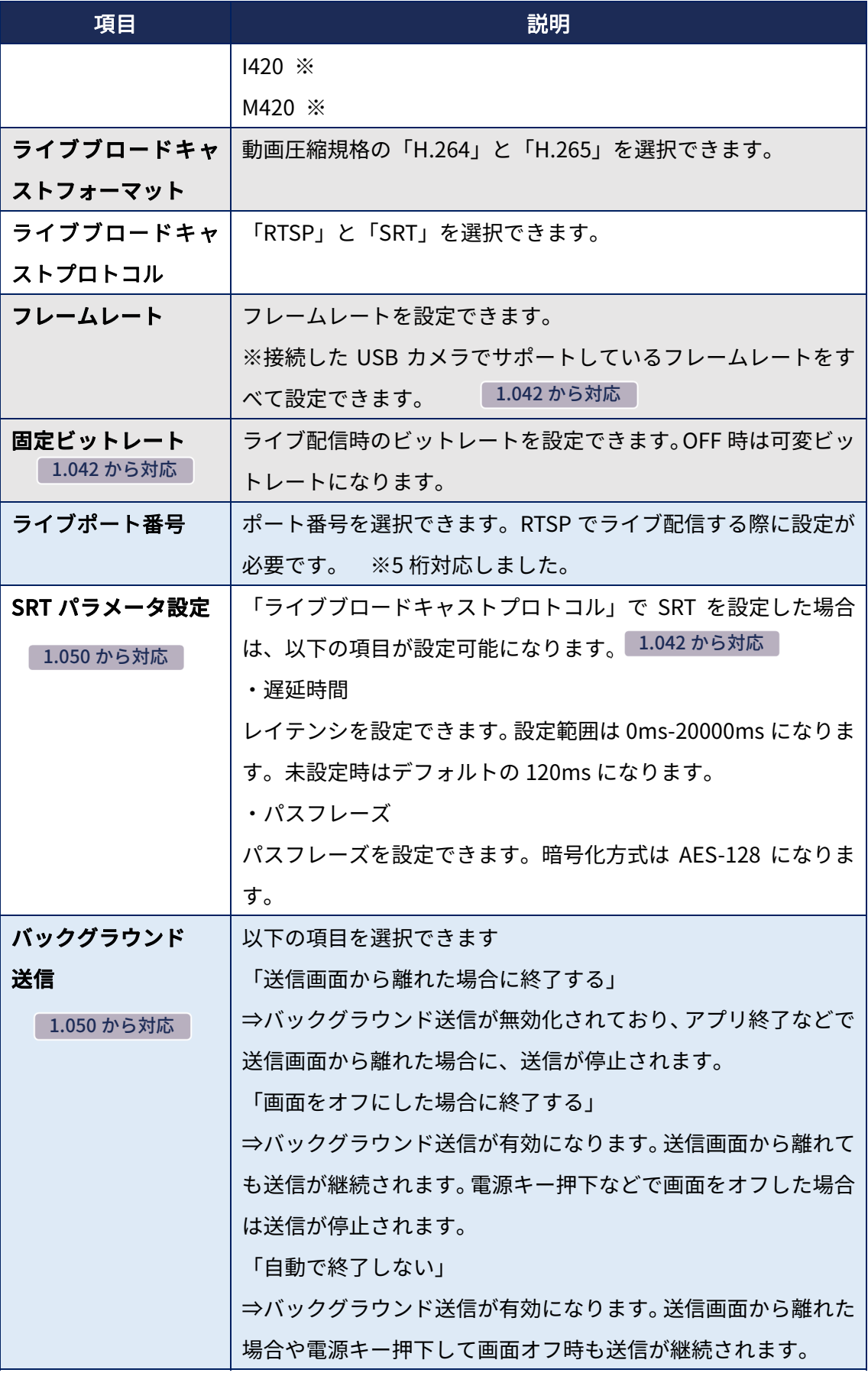

<span id="page-49-0"></span>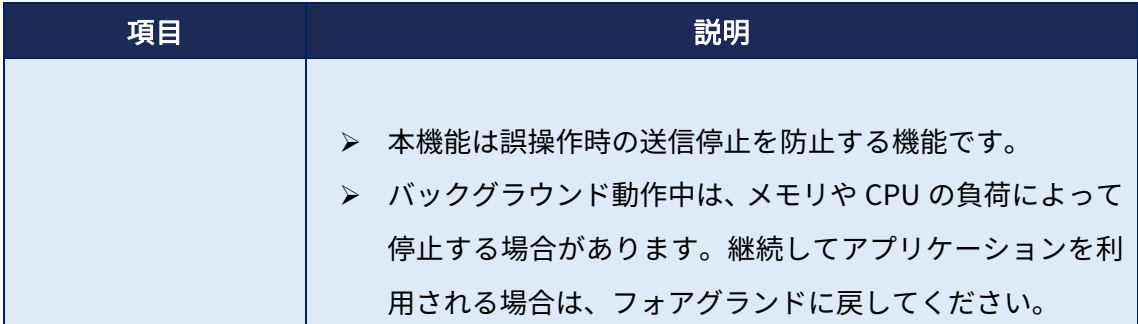

ライブブロードキャストプロトコルで「SRT」を設定した場合、プレビュー画面で 「SETTING SRT MODE」を選択して、SRT の設定が可能です。SRT の設定では「CALLER モード※1」と「LISTENER モード※2」の設定が可能です。

- ※1 CALLER モード :クライアントとして動作するモードです。
- ※2 LISTENER モード:サーバーとして動作するモードです。

#### ■映像配信方法

配信を開始するとき

1. プレビュー画面で、ライブボタンを選択(映像配信が開始されます)

※RTSP で配信する際は、RTSP のアドレスとポートが画面上部に表示されます。

#### 配信を終了するとき

1. プレビュー画面で、停止ボタンを選択(映像配信が停止されます)

### 5.2.2 USB カメラプレイヤー

設定した RTSP/SRT サーバーから映像を受信し、ディスプレイと本端末を USB ケーブル (HDMI 変換アダプタ∕DisplayPort 変換アダプタ)で接続すると、受信した映像をディ スプレイに出力できます。

※長時間利用する場合、接続機器によっては映像の転送中に停止する可能性がありま す。停止した場合、接続機器を再接続後、再度アプリを起動して利用してください。

※すべての USB ケーブル対応機器との接続を保証するものではありません。 映像が転送されない場合は、ディスプレイとの接続機器を変更して再度ご確認ください。

#### ■使用方法

- 1. ご利用環境に合わせて「SRT PLAYER」╱「RTSP PLAYER」を選択
- 2. 選択した「SRT」∕「RTSP」に合わせて設定

### **49**

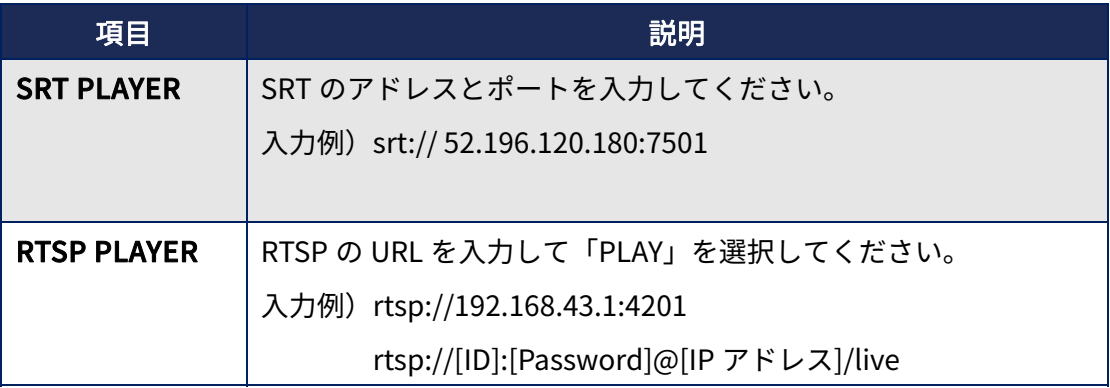

#### 3. PLAY を選択

以上の操作で再生が開始されます。

4. 再⽣を終了する場合は、「戻る」ボタン(三角マーク)を選択

#### ■設定

- 1. SRT PLAYER · RTSP PLAYER 画面で、右上の設定アイコン(歯車)を選択
- 2. ご利用環境に合わせて各項目を設定

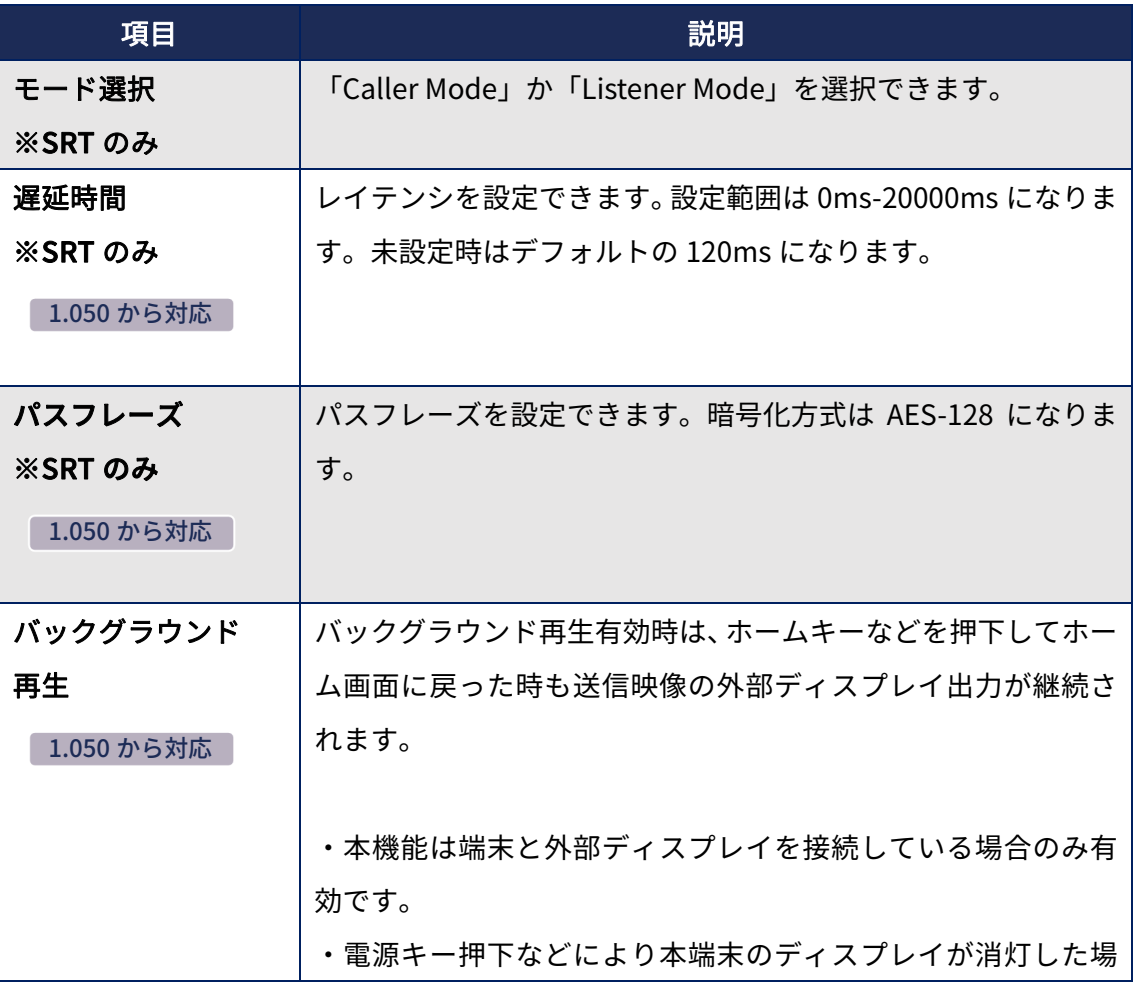

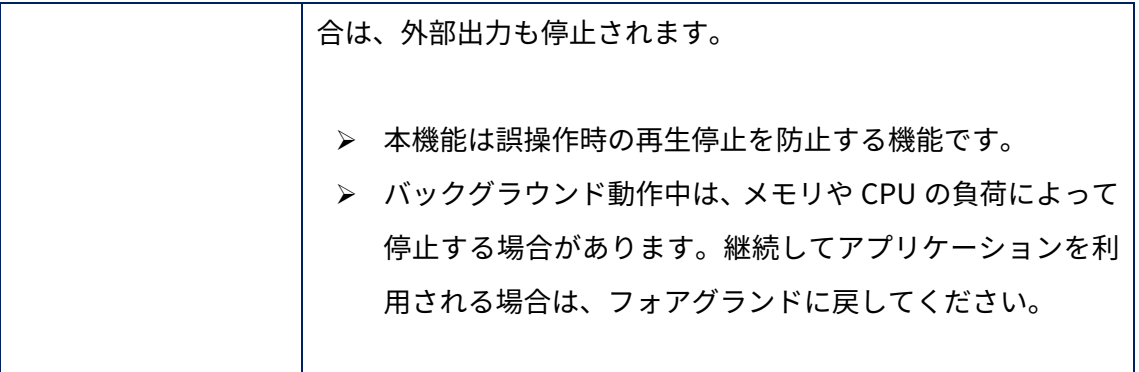

## <span id="page-52-0"></span>**設定メニュー一覧**

次の設定メニューより、各種設定を⾏うことができます。

※「ルーター設定(WebUI)」の欄に「●」の印が付いている項目は、WebUI を利用し て設定することもできます。

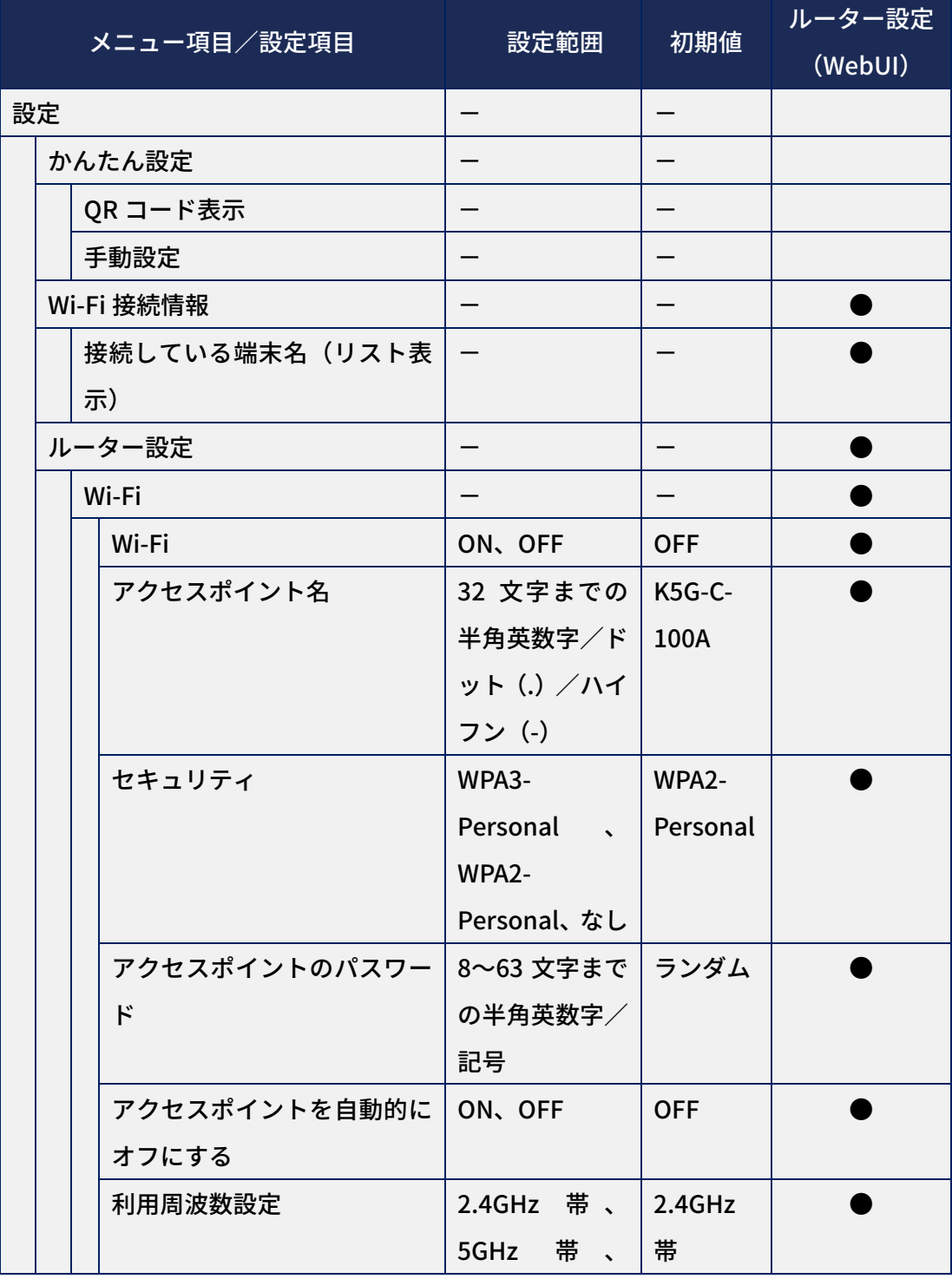

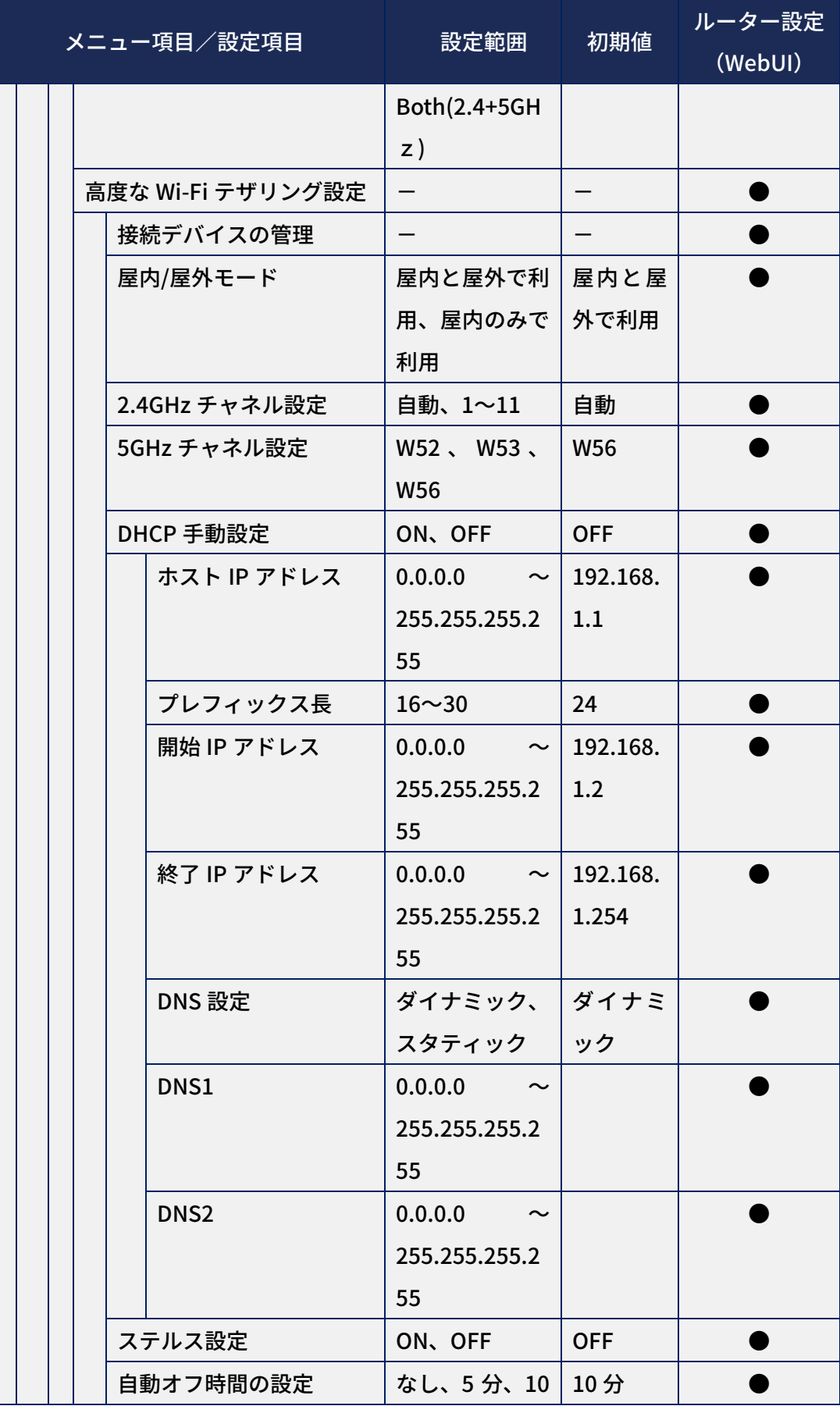

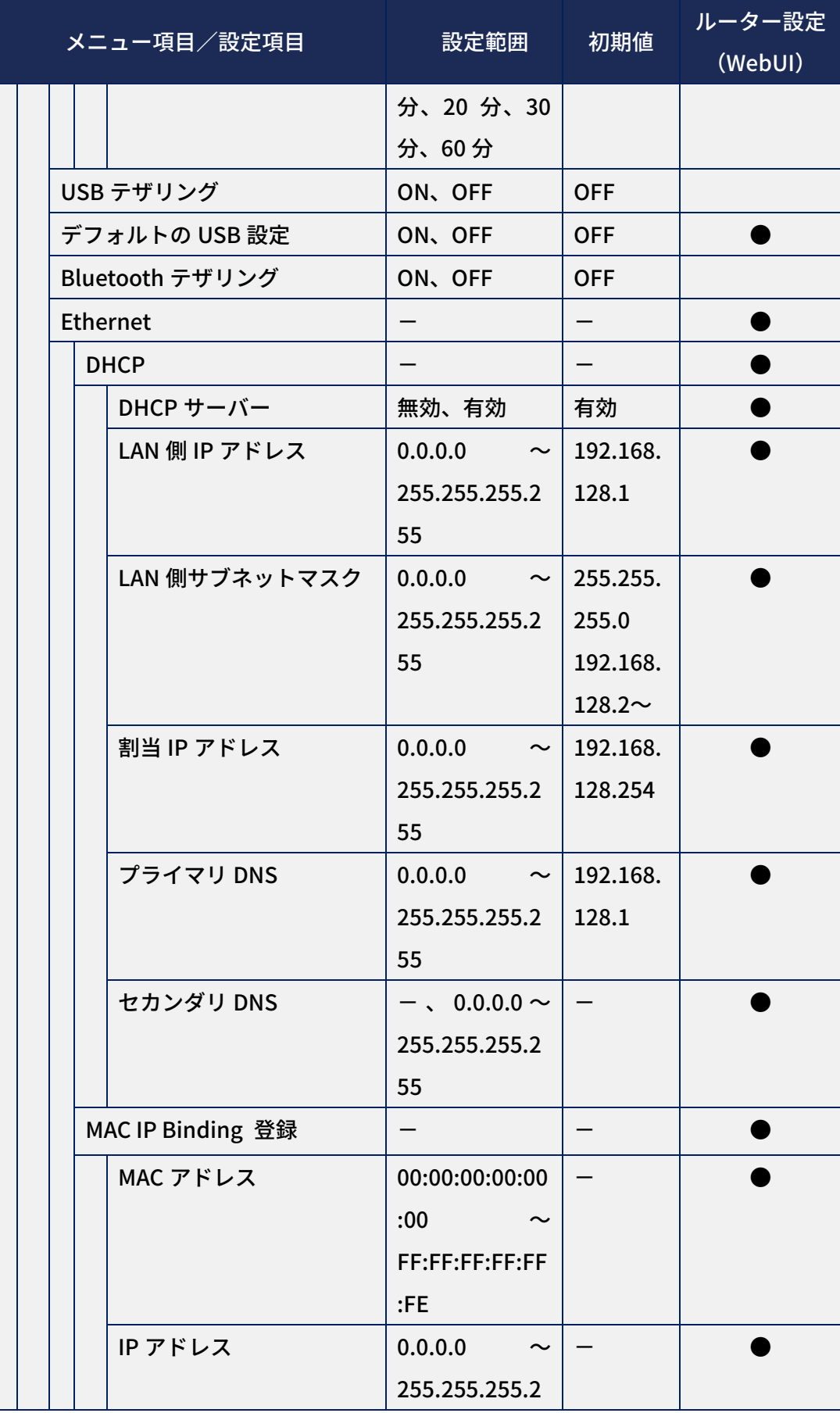

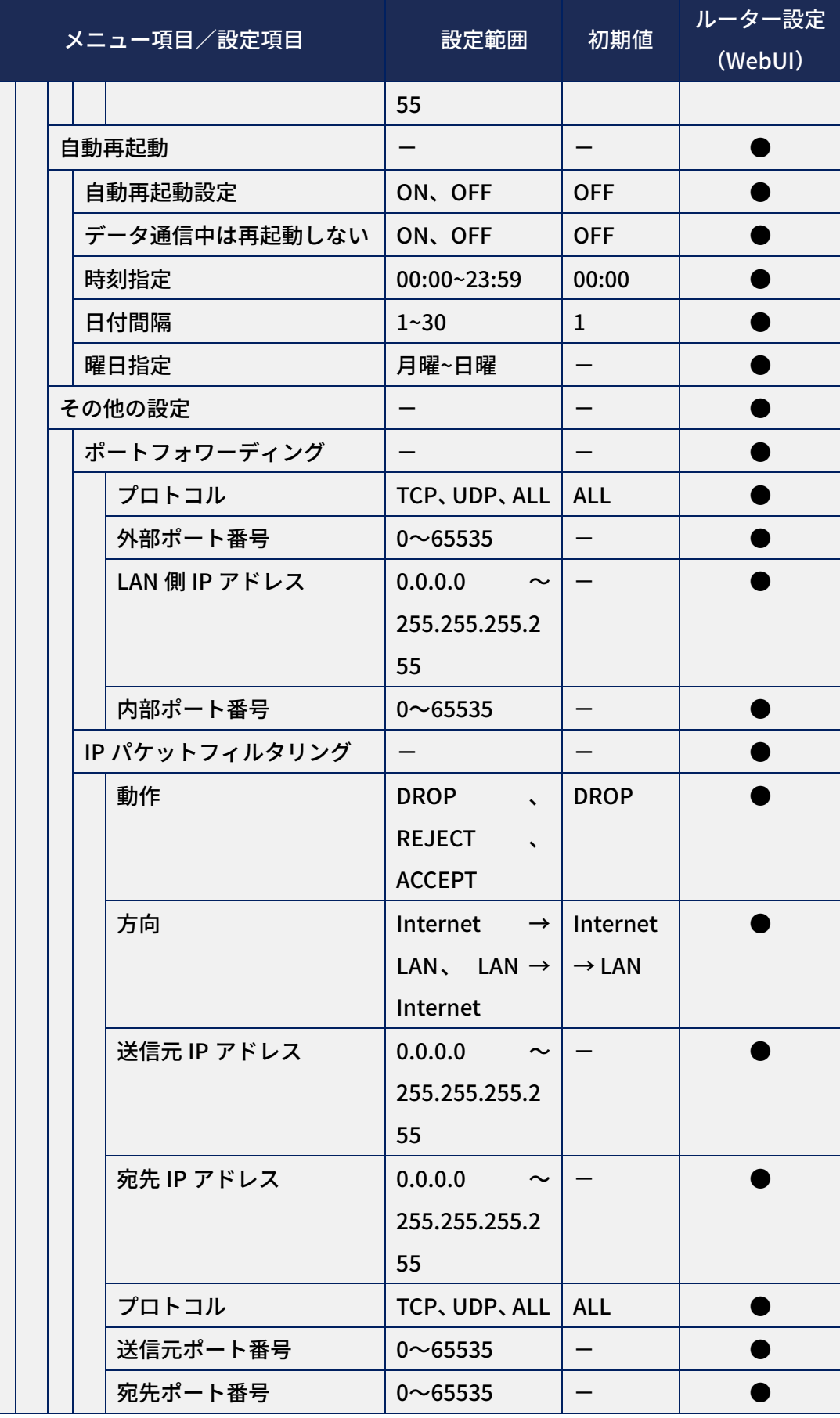

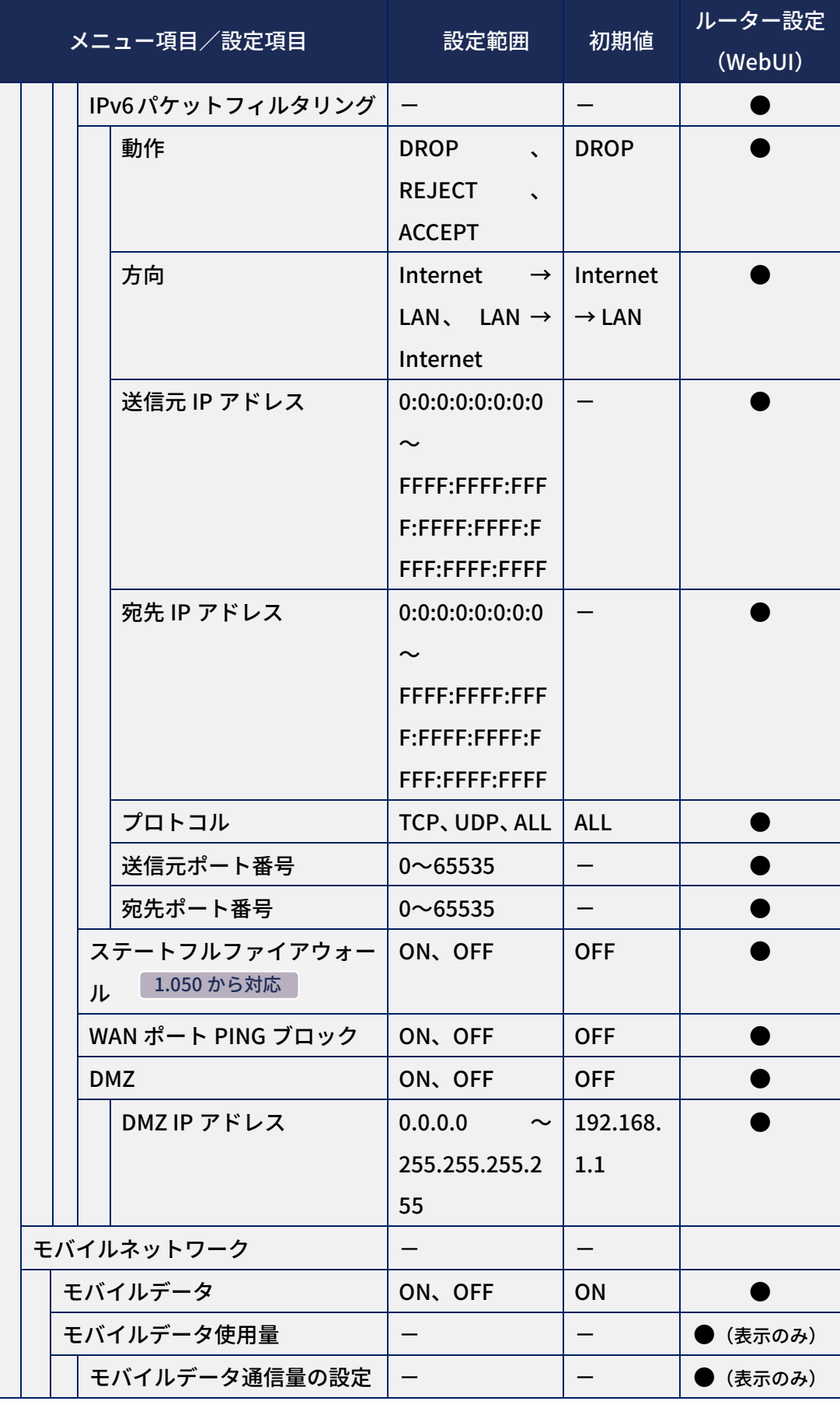

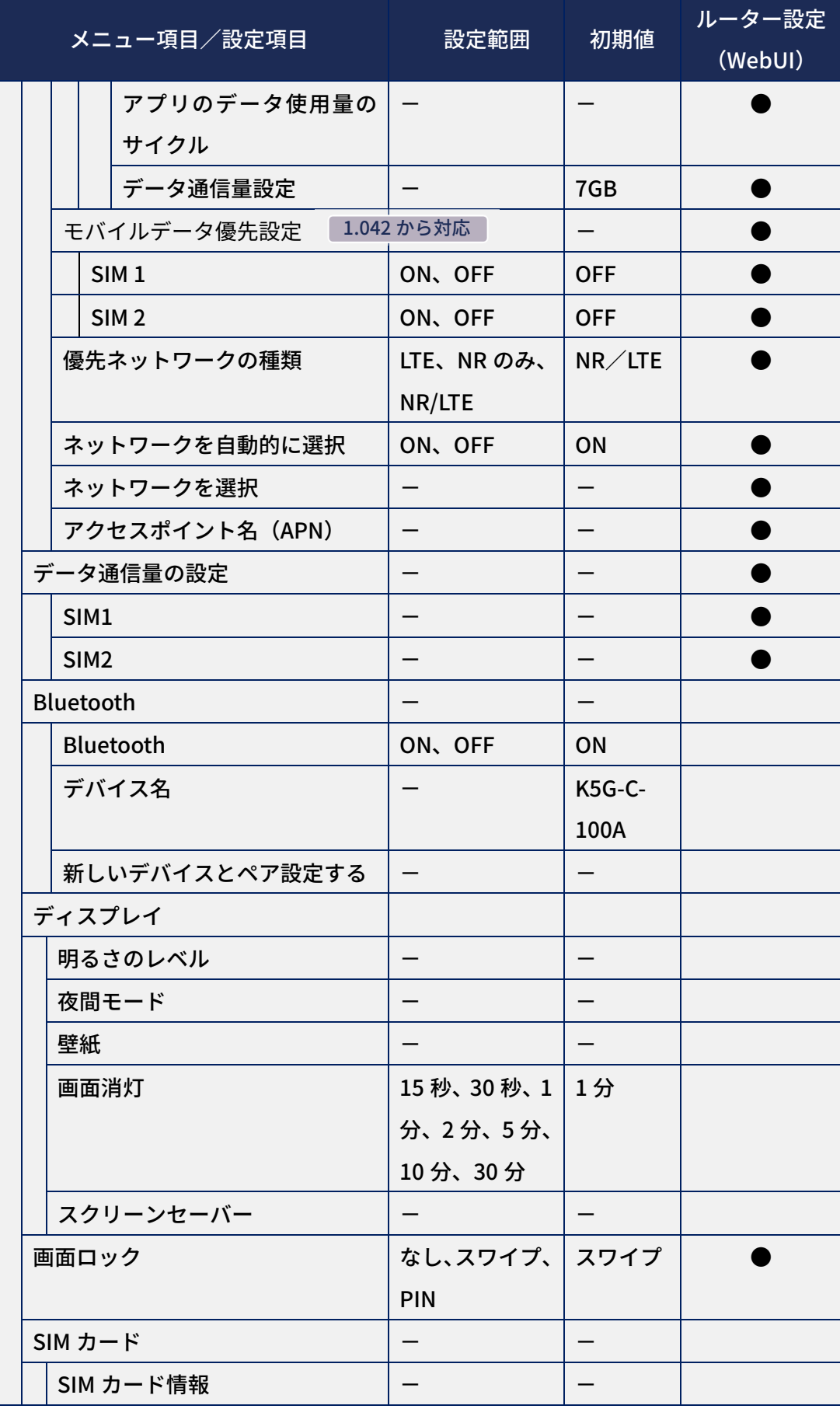

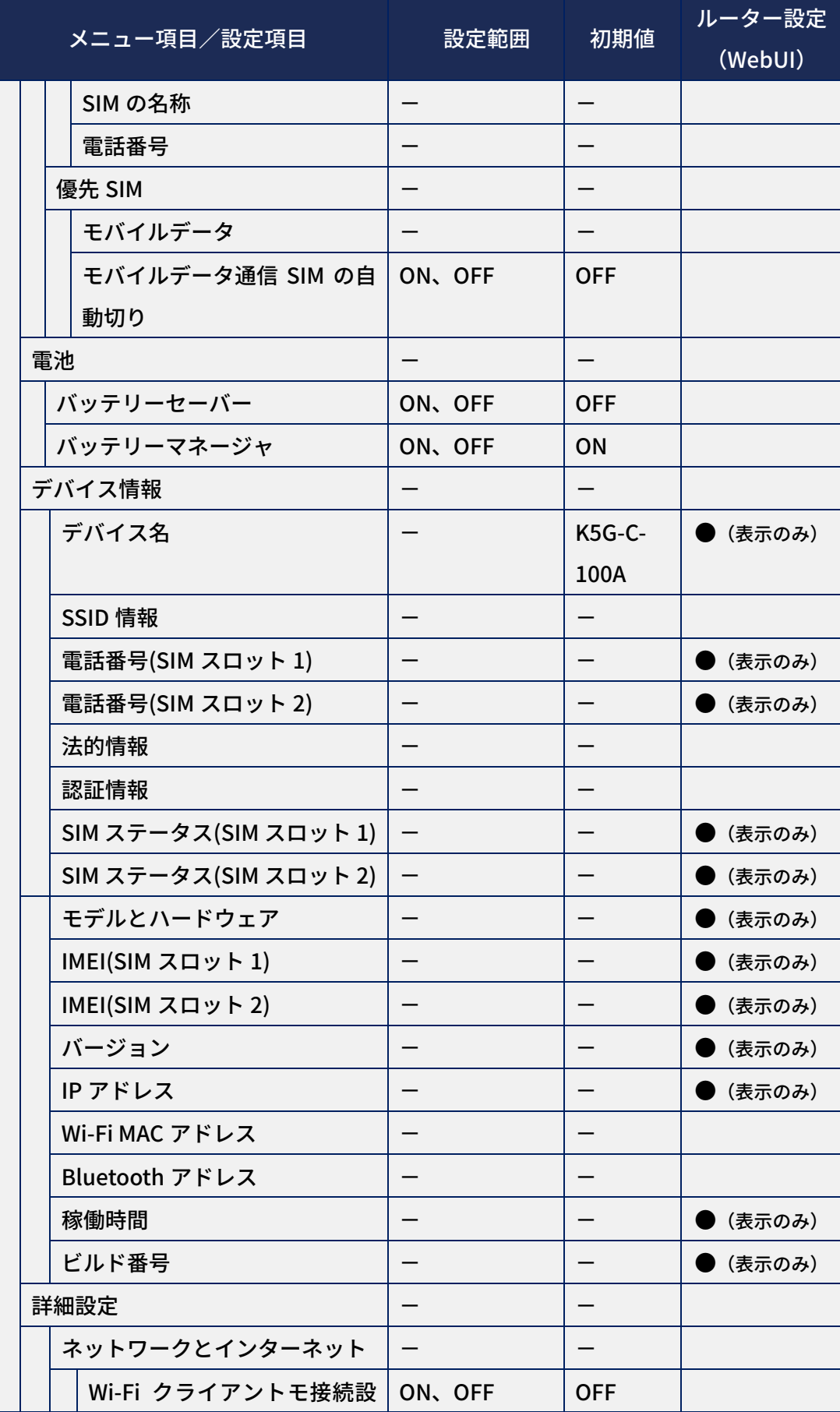

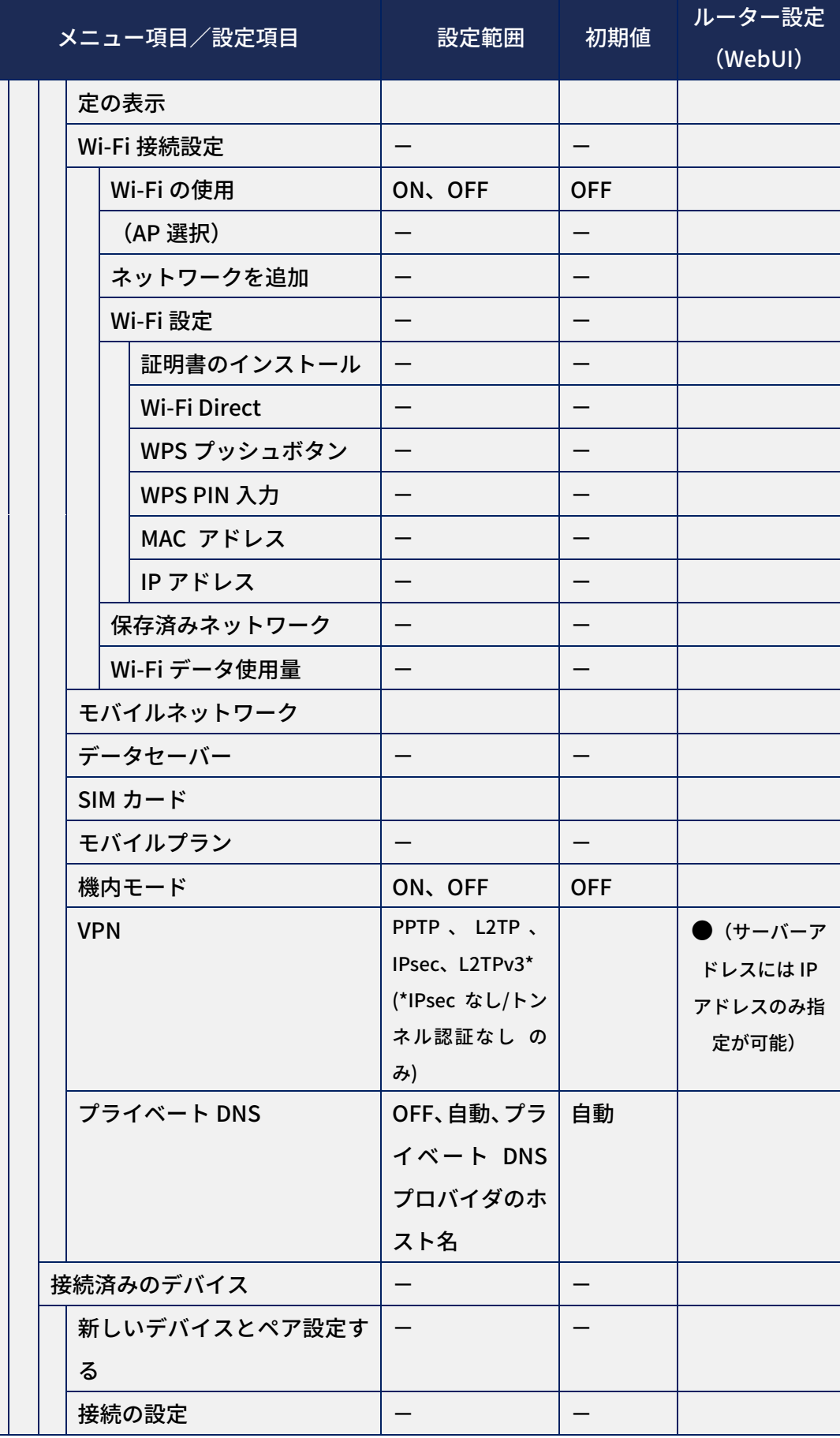

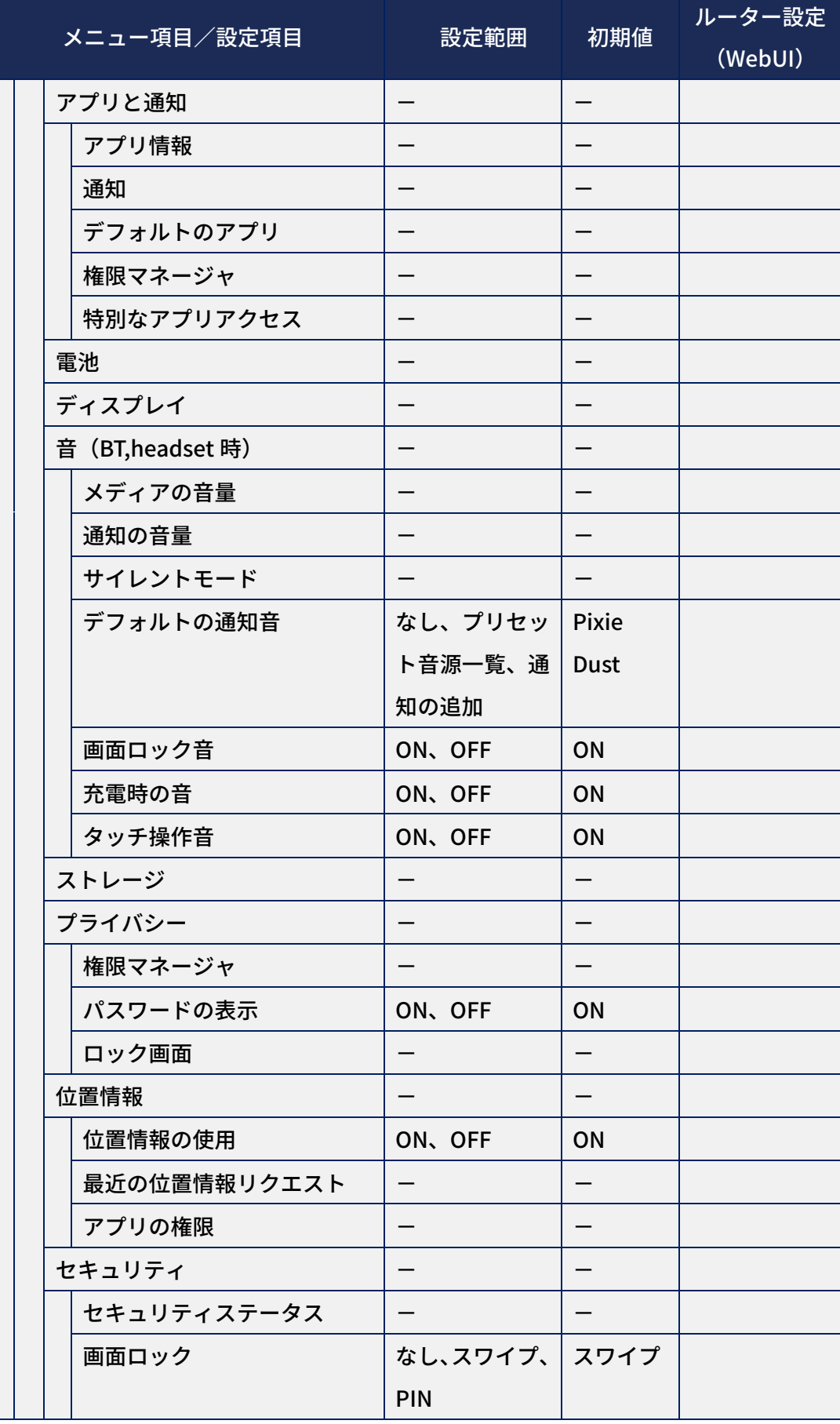

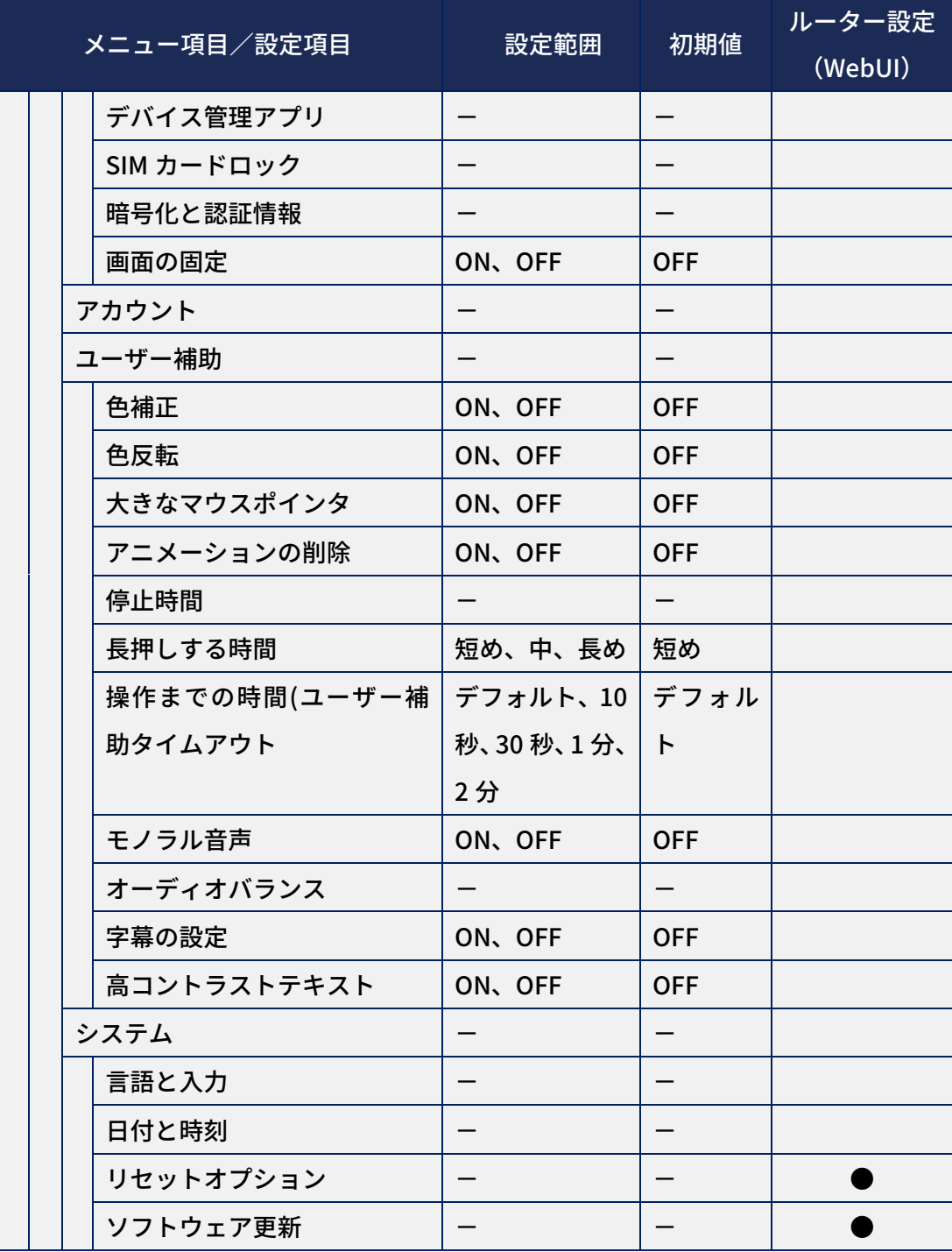

#### 改版履歴

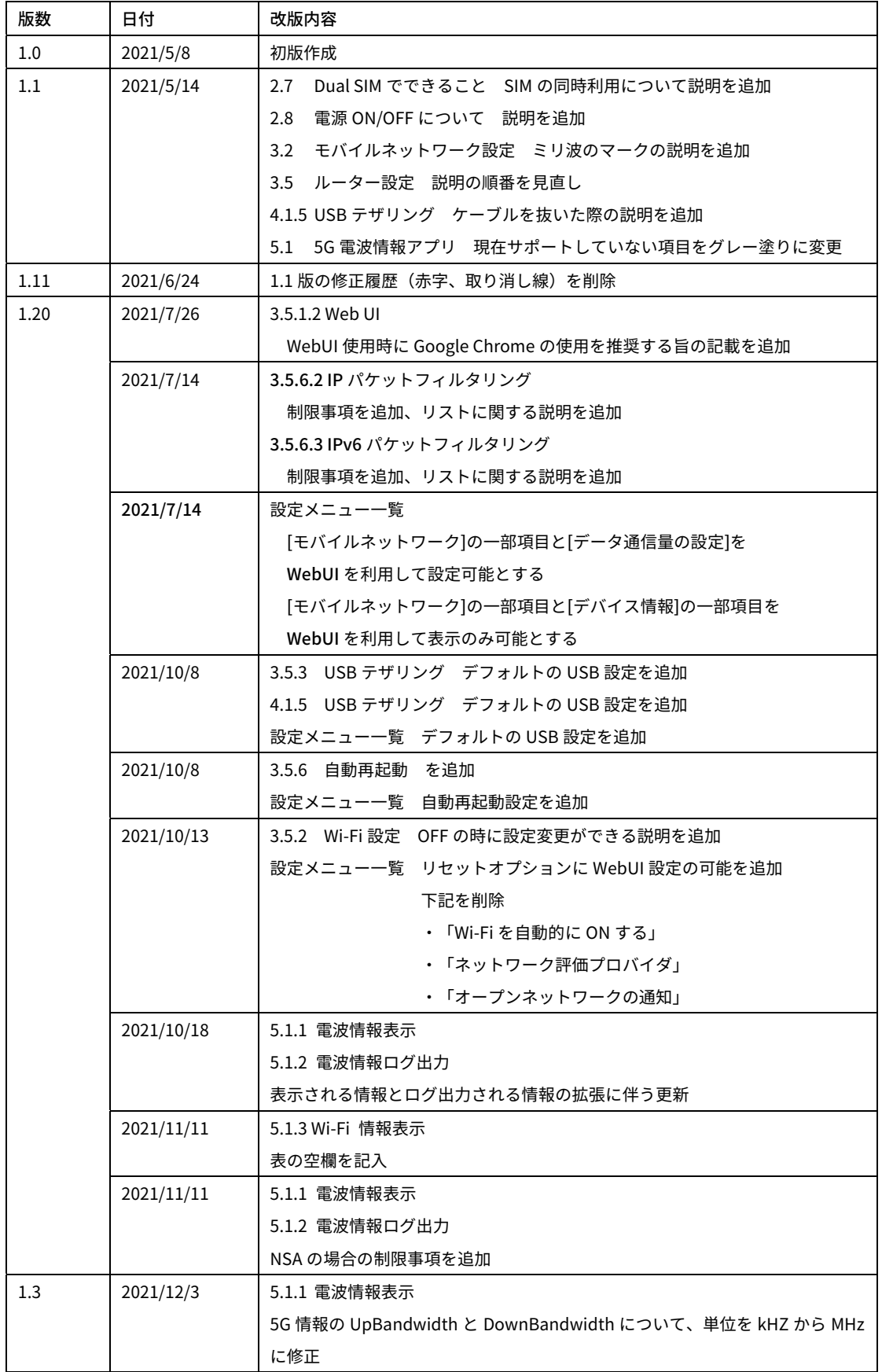

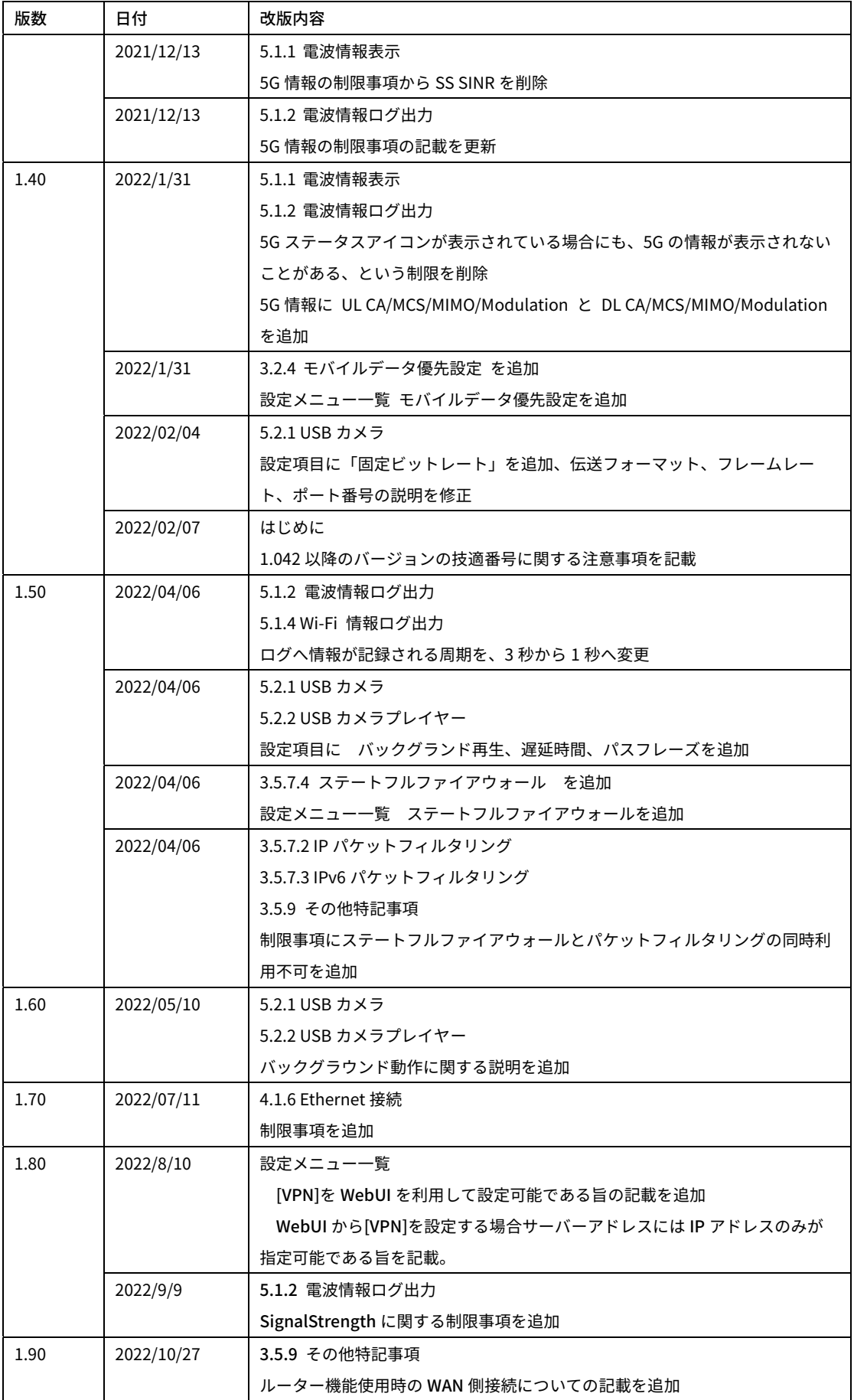

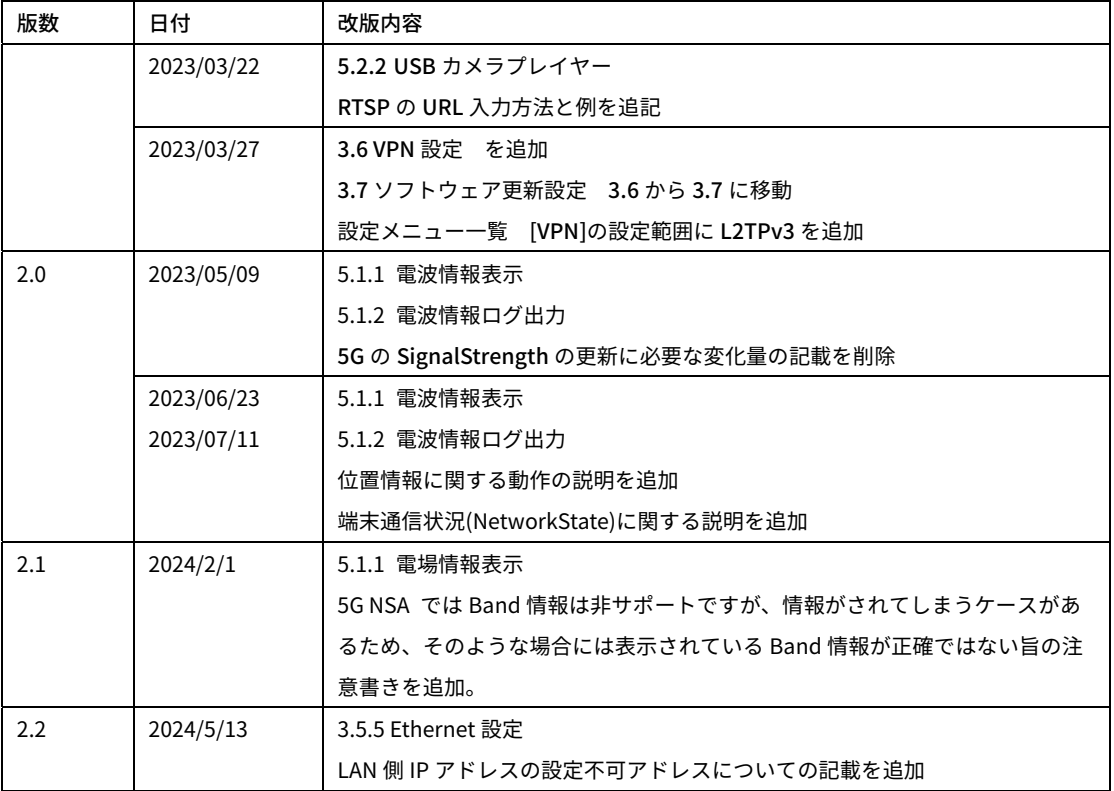